# INSTRUCCIONES BÁSICAS PARA EL USO DE LOS RECURSOS DIGITALES Y EL ACCESO A LAS PLATAFORMAS EDUCATIVAS DE ESO Y BACHILLERATO

## **0. GUÍA RÁPIDA DE LAS PRINCIPALES PLATAFORMAS**

## **AULA VIRTUAL**

Plataforma para alumnos donde el alumnado tendrá los cursos de las diferentes materias, donde podrá acceder a los materiales subidos por el profesor, entregar las tareas configuradas por dicha plataforma, o enviar mensajes a profesores o compañeros.

Se puede acceder a través del siguiente enlace: https://aulavirtual.murciaeduca.es o en la web del centro<https://www.benarabi.org/> en el menú de la derecha Herramientas digitales/Aula virtual.

Las instrucciones más detalladas se encuentran el apartado 1 de este documento.

#### **EMAIL MURCIAEDUCA**

Cuenta oficial de correo electrónico del alumno. Su formato es [NREalumno@alu.murciaeduca.es](mailto:NREalumno@alu.murciaeduca.es) y su uso será obligatorio para el alumno. Esta cuenta pertenece a Google por lo que dispone de todas sus ventajas: Correo, Drive, Calendario, Meet, … Las instrucciones más detalladas se encuentran el apartado 3 de este documento.

### **MIRADOR**

Plataforma para padres y alumnos, cuya utilidad es conocerlas calificaciones del alumnado, sus faltas de asistencia, así como enviar mensajes a profesores y realizar algunos ajustes de configuración como cambiar la contraseña del alumno o su email alternativo. Se puede acceder a través del siguiente enlace: https://mirador.murciaeduca.es/ o en la web del centro<https://www.benarabi.org/> en el menú de la derecha Herramientas digitales/Mirador.

Las instrucciones más detalladas se encuentran el apartado 5 de este documento.

### **TELEGRAM**

Aplicaciones móviles para recibir notificaciones del Equipo Directivo, de faltas de asistencia, o de profesores. Las notificaciones las emitimos de forma simultánea por ambas aplicaciones por lo que se puede utilizar la que se prefiera.

Las instrucciones para su instalación y configuración se encuentran en el apartado 4 de este documento.

### **MEET**

Aplicación de videoconferencias utilizada para las clases online, reuniones, etc… Para acceder a ella se hará mediante la cuenta murciaeduca del alumno [NREalumno@alu.murciaeduca.es.](mailto:NREalumno@alu.murciaeduca.es) Las instrucciones más detalladas se encuentran el apartado 7 de este documento.

# **1. ACCESO A LA PLATAFORMA EDUCATIVA** *AULA VIRTUAL*

El *AULA VIRTUAL* es una página Web de la Consejería de Educación donde el profesorado y el alumnado intercambian todo tipo de materiales y recursos relacionados con la educación. Su dirección es [https://aulavirtual.murciaeduca.es](https://aulavirtual.murciaeduca.es/) Para poder ACCEDER a esta plataforma educativa hay que clicar en la palabra *Acceder* de la derecha e identificarse con un nombre de usuario y una contraseña:

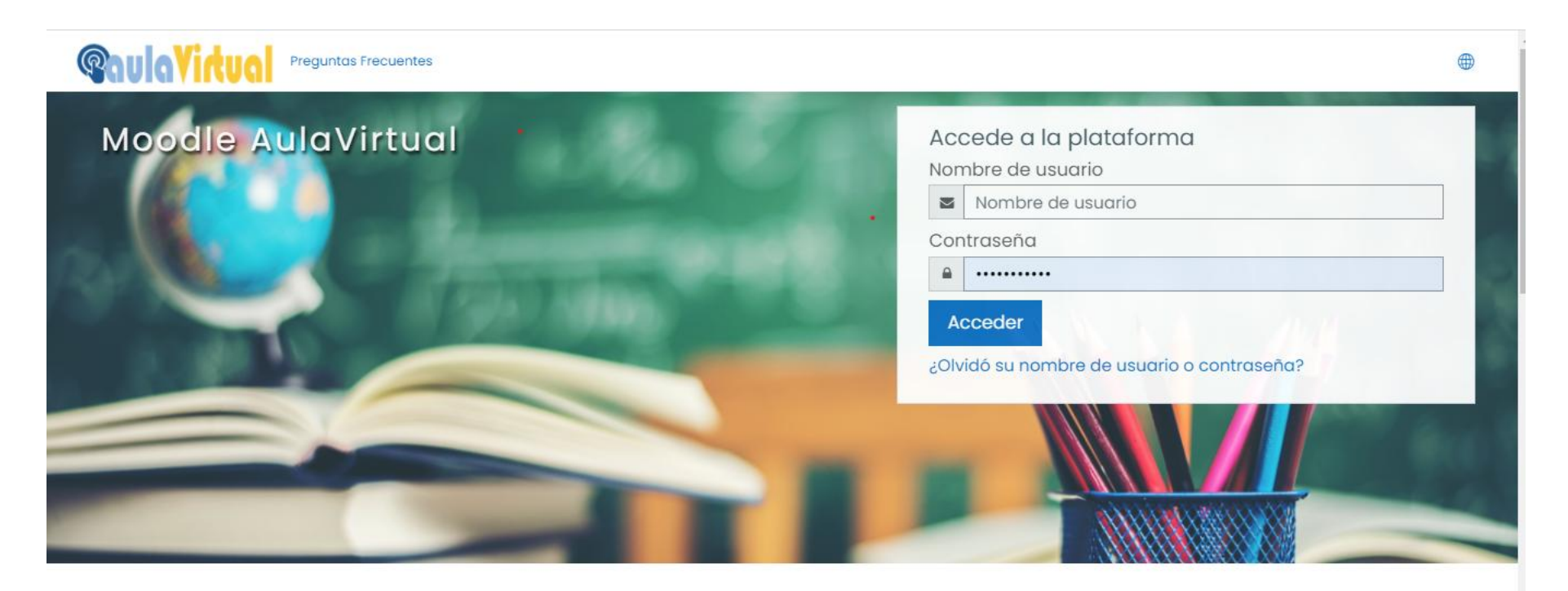

**El nombre de usuario** es el **Número Regional de Estudiante (NRE)** de cada alumno/a. Es un número de siete cifras único para cada alumna/o, que le servirá durante toda su etapa de estudiante en el instituto. Los tutores facilitan a sus alumnas y alumnos nuevos en el centro ese NRE durante los primeros días de clase. **La contraseña** igualmente la facilitan los tutores, junto con el nombre de usuario.

Una vez dentro, al hacer clic sobre el menú de *Mis cursos, y Más* se mostrarán en el centro de la pantalla los cursos de las distintas asignaturas que cursa el alumno. En cada una de ellas los distintos profesores suben los materiales y tareas. Otra forma es pinchar en **Área personal**.

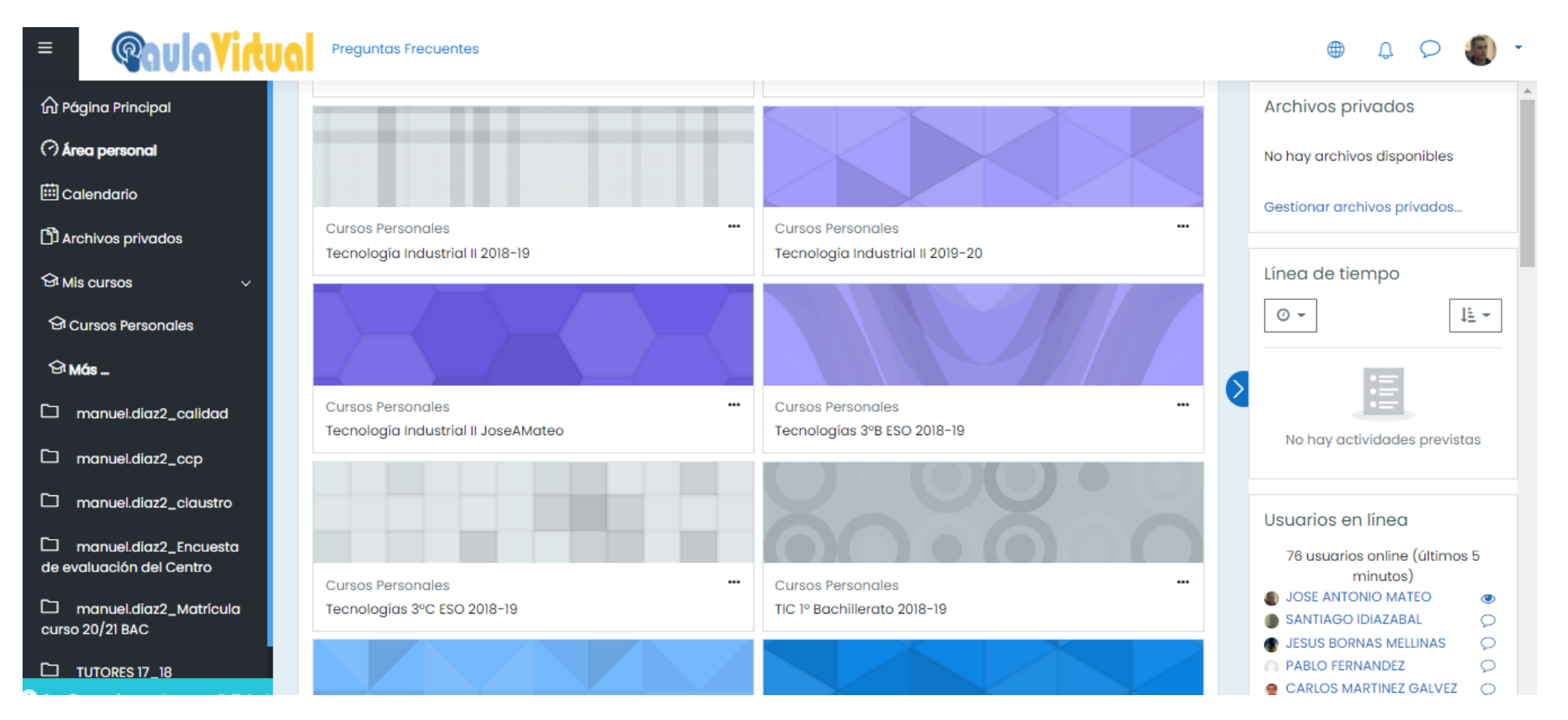

Por ejemplo, si hacemos clic en uno de ellos, se abrirá la página correspondiente a esa asignatura, que suelen tener el siguiente aspecto:

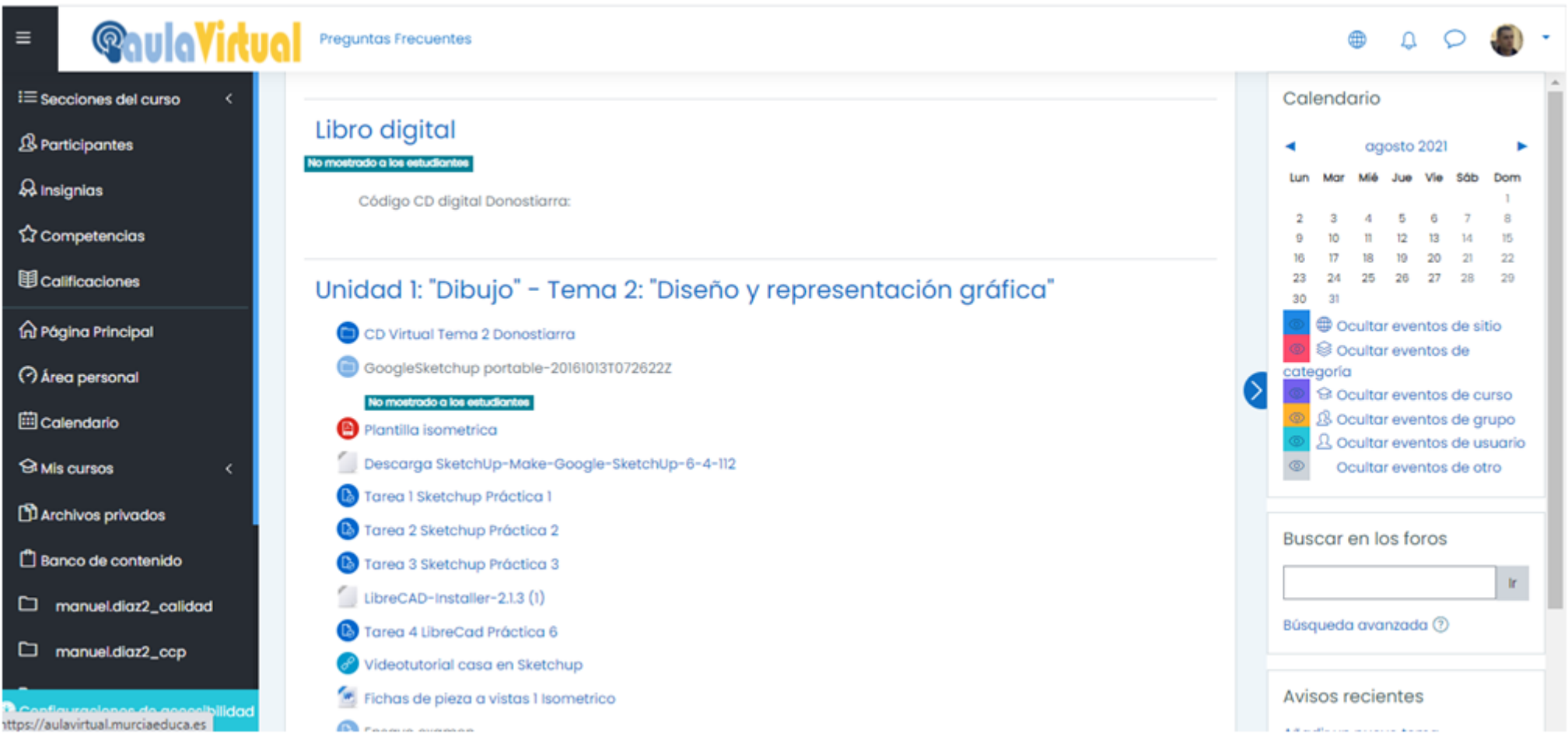

Ya dentro de la página de cada asignatura, se pueden encontrar múltiples recursos y actividades. Los más frecuentes son: documentos, enlaces a otras páginas de Internet, elementos multimedia (imágenes, sonidos y vídeos), tareas o exámenes tipo test.

# **2. ACCESO A LA PLATAFORMA EDUCATIVA** *AULA VIRTUAL* **DESDE DISPOSITIVOS MÓVILES: APP** *MOODLE*

En estos aparatos de pantalla más pequeña se puede entrar igualmente desde el navegador y visualizar las páginas adaptadas sin mayores problemas.

Sin embargo para muchos usuarios es más cómodo utilizar la aplicación *Moodle*, disponible para Android e IOS.

Una vez descargada e instalada, bastará con ingresar en ella nuestros datos de Murciaeduca y estará lista. Tiene la ventaja que es una aplicación independiente y no se necesita usar el navegador. Además al guardar nuestros datos de acceso entraremos en la plataforma directamente y sin tener que escribirlos cada vez.

Este es su aspecto

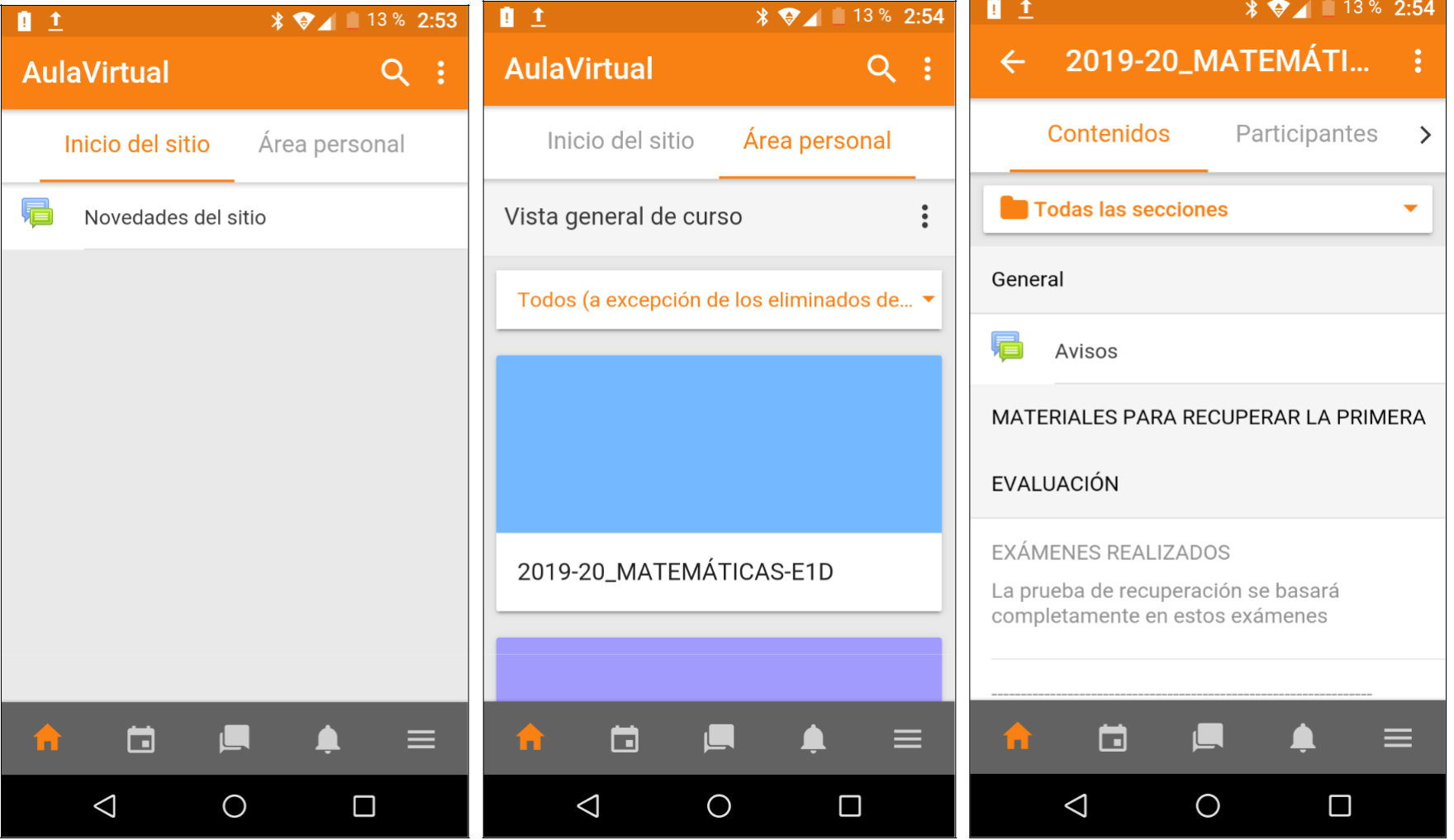

# **¿CÓMO PUEDO SABER MI** *NRE* **SI LO HE OLVIDADO?**

Hay varias soluciones:

- Consultar al tutor/a
- Consultar en la secretaría del instituto
- Entrando en la página de *ARES* https://ares.murciaeduca.es/nre →

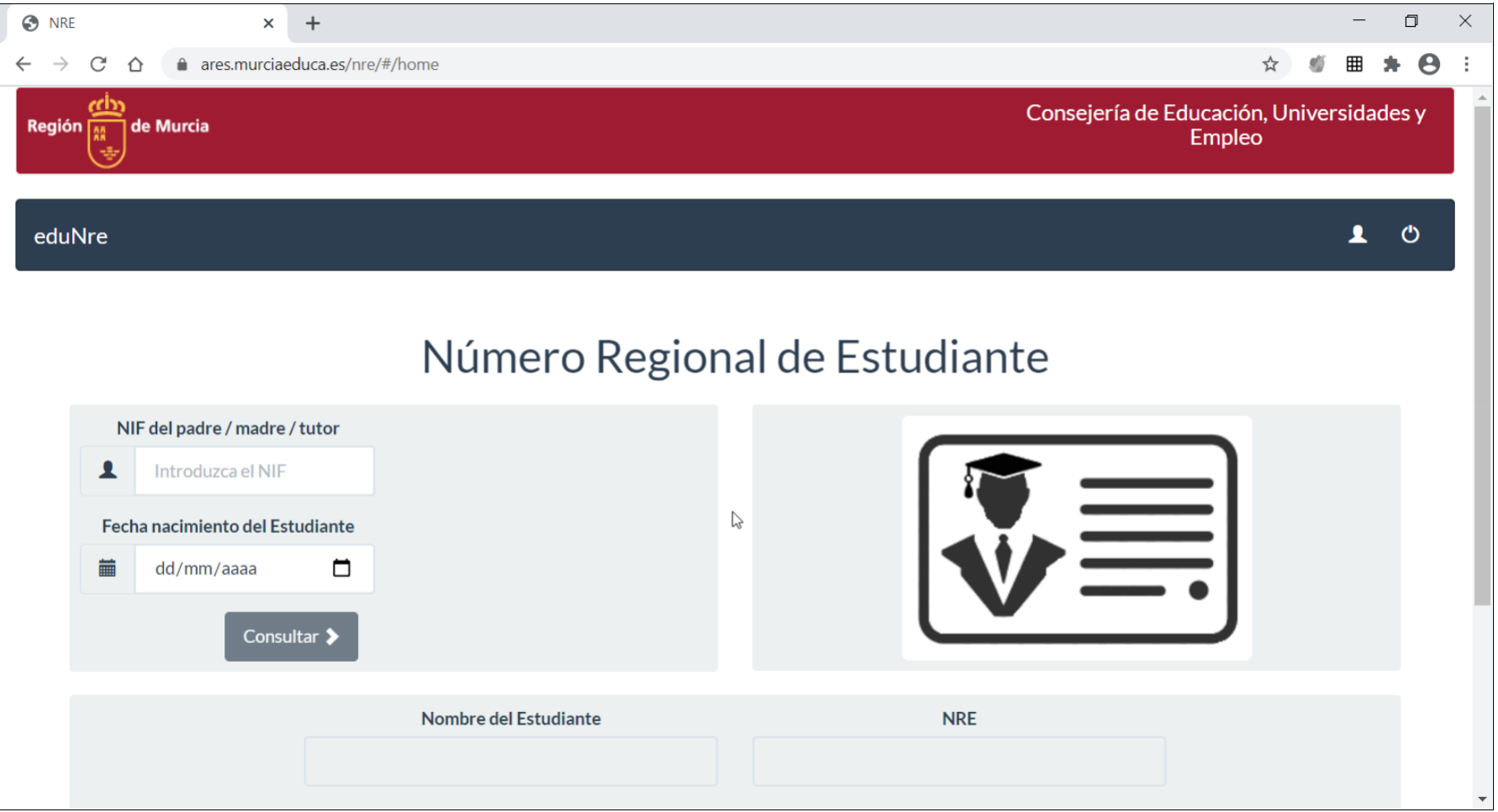

# **3. ACCESO AL CORREO ELECTRÓNICO EDUCATIVO DE LA CONSEJERÍA DE EDUCACIÓN (MURCIAEDUCA)**

La Consejería de Educación tiene a disposición de la comunidad educativa un servicio de correo electrónico, que está soportado a nivel técnico por *GMAIL.* Mientras no se indique lo contrario, será el único que se utilizará entre profesorado y alumnado para las comunicaciones oficiales relacionadas con la enseñanza.

Para acceder al correo electrónico de Murciaeduca, primero abrimos un navegador de Internet (se recomienda Google Chrome) y entramos en el buscador de Google, en la dirección https://www.google.es. Después hacemos clic en la palabra *Gmail* de la derecha

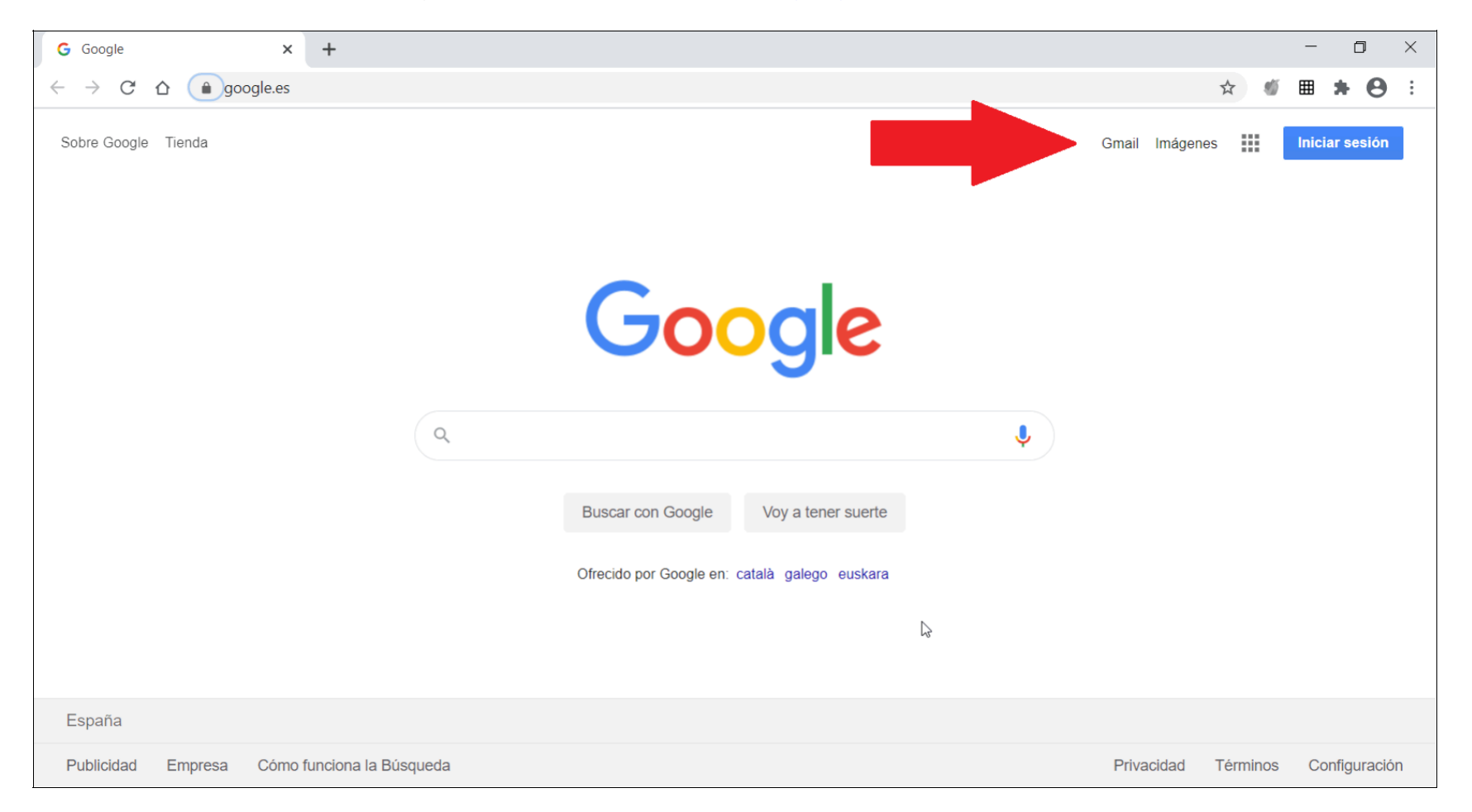

Si ya hemos usado el correo de Gmail con otras cuentas de correo, nos saldrá la siguiente pantalla, en la que deberemos seleccionar *Usar otra cuenta*

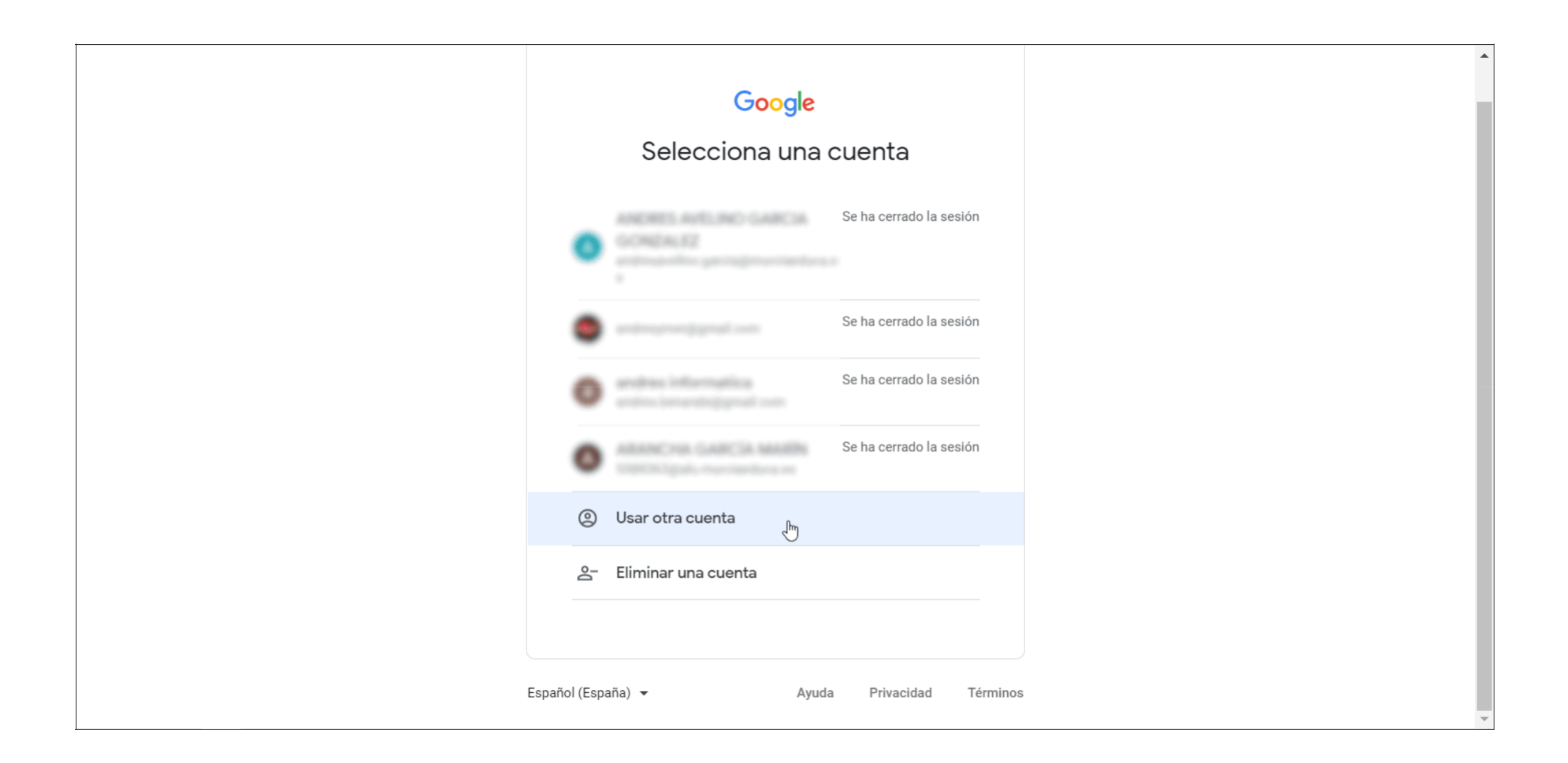

#### Pasaremos a una nueva pantalla para *Iniciar sesión*

En ella introduciremos nuestra dirección de correo de Murciaeduca, que es nuestro **Número Regional de Estudiante (NRE) seguido de @alu.murciaeduca.es** y hacemos clic en el cuadro azul de *Siguiente*

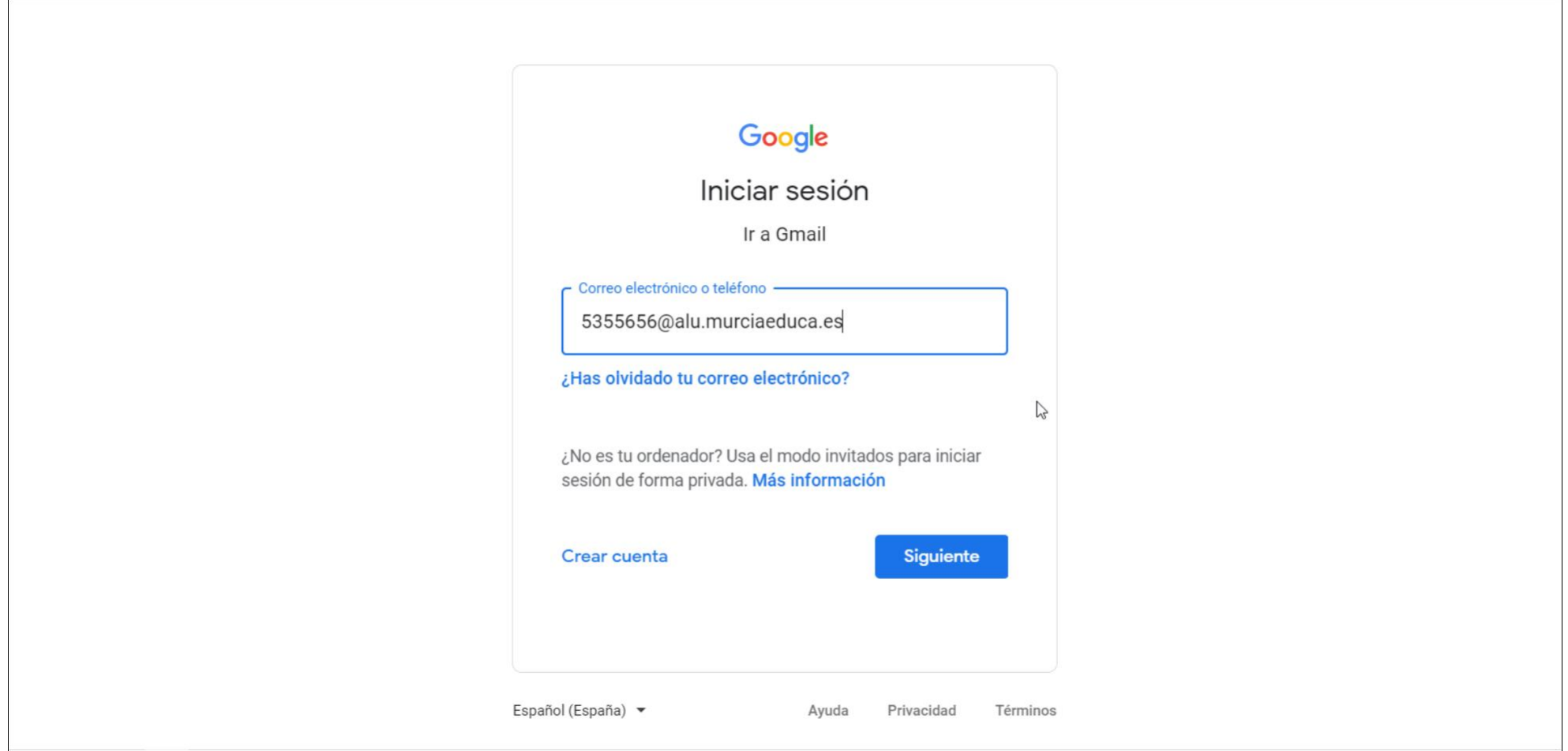

Automáticamente el sistema nos reconocerá y aparecerá una nueva pantalla con nuestro nombre y apellidos. Introducimos la contraseña y entramos en nuestro CORREO DE MURCIAEDUCA

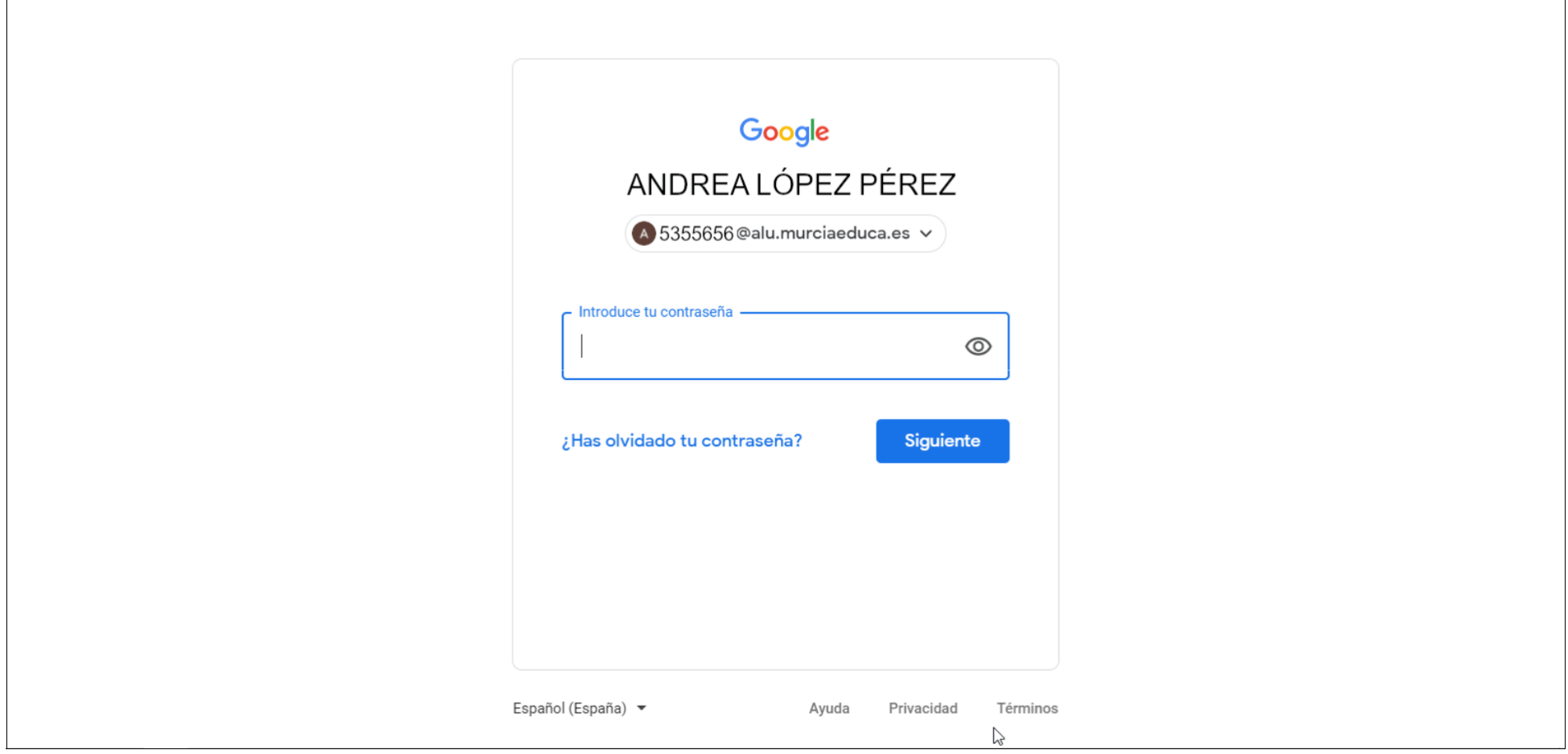

Finalmente habremos entrado en nuestro correo electrónico de Murciaeduca. Tiene el mismo aspecto que nuestro correo habitual de Gmail, pero arriba a la derecha aparece el distintivo de la Región de Murcia:

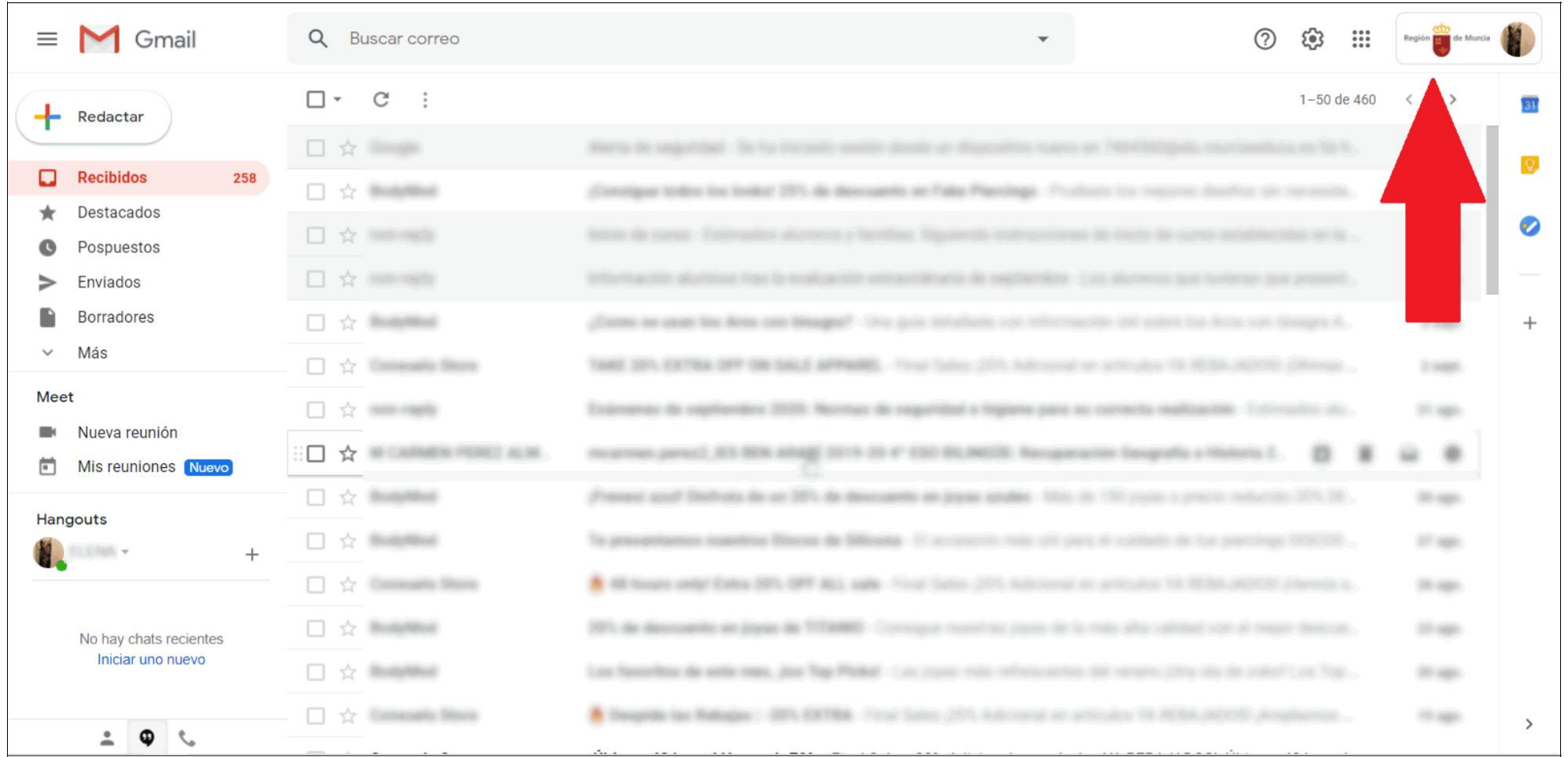

Para dispositivos *Android* e *IOS*, en la aplicación de correo **añadimos otra cuenta** e introducimos los datos personales (usuario y contraseña) de Murciaeduca que ya se indicaron más arriba

Existe además otro segundo correo electrónico, soportado técnicamente por Microsoft, del que hablaremos en el apartado 7 de esta guía, **CREACIÓN Y EDICIÓN DE DOCUMENTOS DE TEXTO**

## **4. TELEGRAM**

Su utilidad es recibir **notificaciones del Equipo Directivo**, de **faltas de asistencia** del alumno, o **mensajes de profesores.**

# **INSTALACIÓN Y CONFIGURACIÓN TELEGRAM**

El proceso de Instalación de Telegram es muy sencillo:

- 1. Entrar en el PLAY STORE o APP STORE de su teléfono.
- 2. Buscar la palabra "**Telegram**".
- 3. Instalar la aplicación.

Una vez instalada, la primera vez que sea utilizada la aplicación debe ser configurada. Para ello:

- 1. Escriba su número de teléfono.
- 2. Escriba el nombre con el que quiere aparecer en el sistema.
- 3. Siga los pasos que le indica la aplicación.
- 4. En menos de un minuto estará configurado Telegram y preparado para ser utilizado.

A partir de ese momento ya es posible utilizar Telegram para cualquier comunicación con cualquier usuario que también lo tenga.

El último paso para recibir mensajes desde Plumier es la conexión con **"Educarm Notifica bot"**:

- 1. Entrar en **Telegram**.
- 2. Seleccione **Buscar**. Es el icono de la lupa que hay arriba a la derecha.
- 3. Escribir la palabra "Educarm". Debe aparecer un posible contacto con el nombre **"EduCARM Notifica bot"**.
- 4. Seleccionar **"EduCARM Notifica bot"**. El sistema mostrará un pequeño mensaje y se iniciará el proceso de conexión.
- 5. Seguir las instrucciones que se le indican. Son muy sencillas.
- 6. Una vez finalizado, se podrán recibir notificaciones por faltas de asistencia y mensajes.

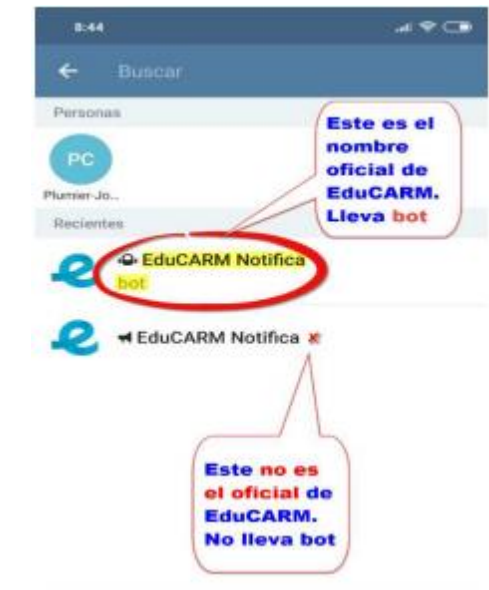

## **5. ACCESO A LA PLATAFORMA EDUCATIVA DE INFORMACIÓN PARA PADRES Y ALUMNOS** *MIRADOR*

*MIRADOR* es una página Web de la Consejería de Educación en la que aparece de forma personalizada toda la información académica de los estudiantes. A través de ella se pueden consultar las notas, faltas de asistencia, citas, calendario de evaluaciones, equipo de profesores, horario de clases, etc.

#### La dirección de acceso es **https://mirador.murciaeduca.es**

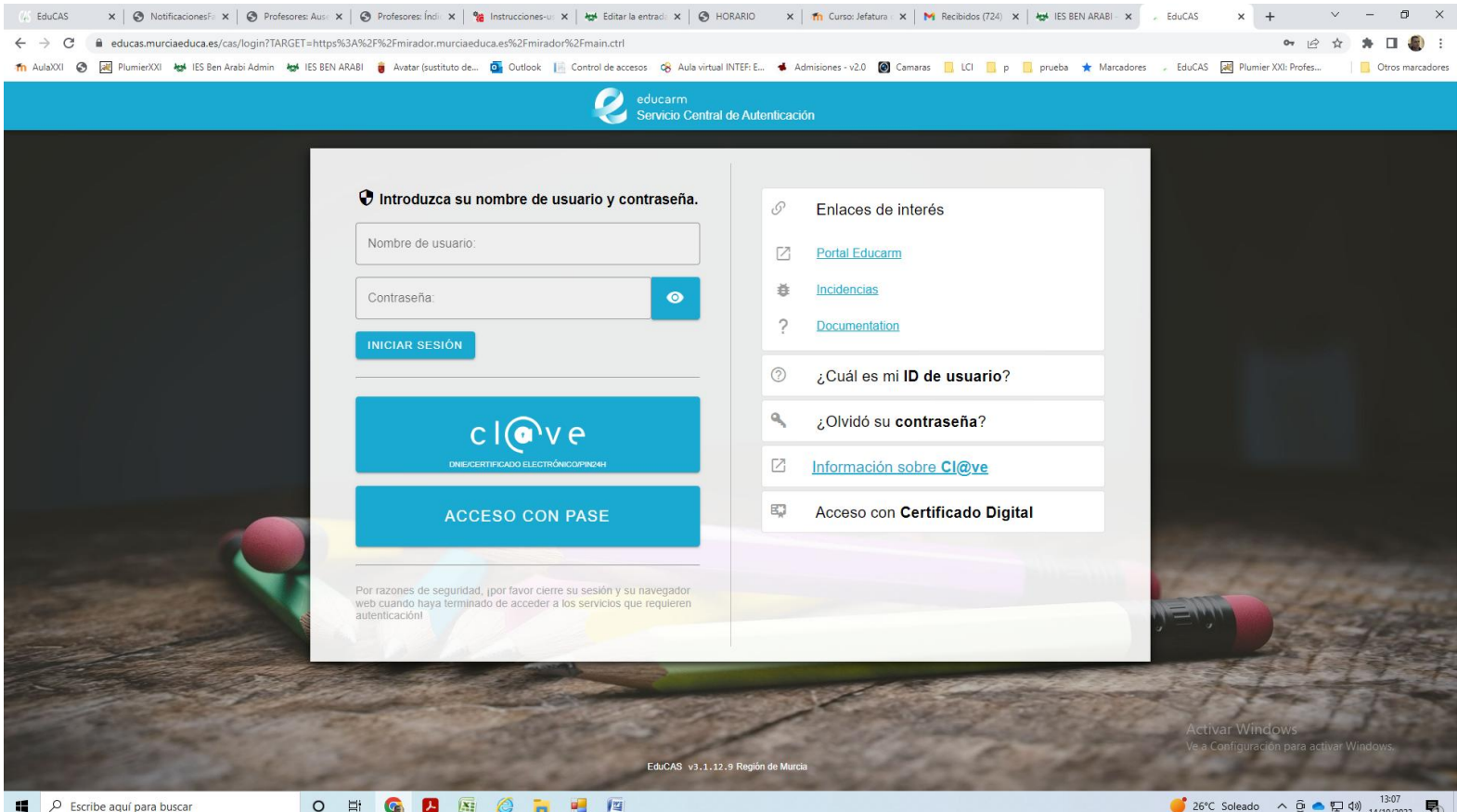

El acceso puede de realizarse de varias maneras, pero la más sencilla introducir el usuario y contraseña que usa el alumno para entrar a aula virtual o a su correo murciaeduca.

También se puede acceder con clave pin o certificado digital.

En caso de no disponer de ninguna de las anteriores opciones, los padres deben de usar su propio usuario y contraseña. Para ello, se deben dar de alta siguiendo el tutorial indicado en la web del centro, en Padre/Información a padres/Mirador nuevo acceso.

Una vez que accedemos, tendremos esta pantalla:

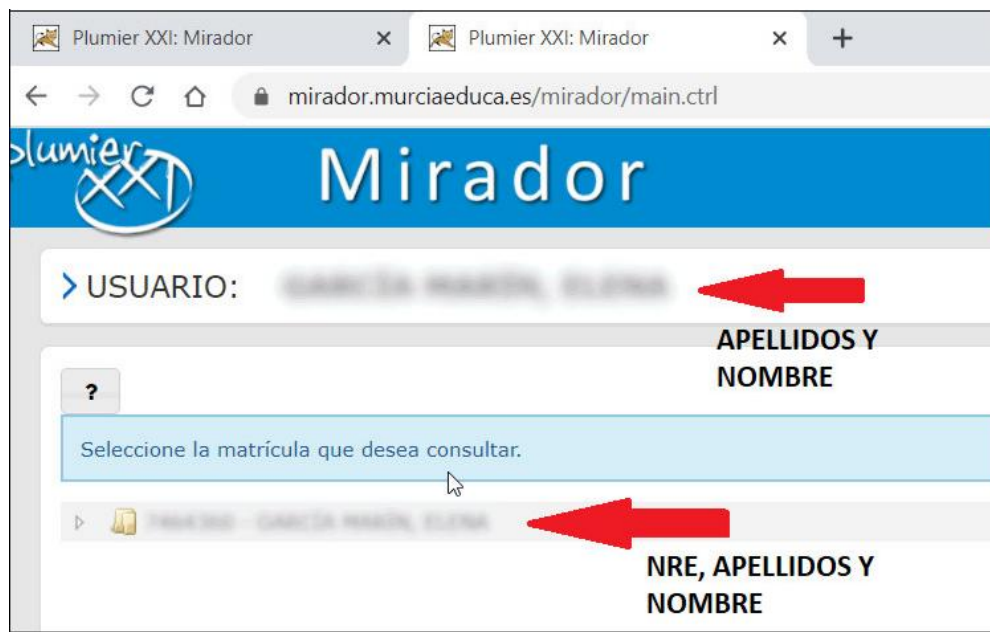

Si clicamos en la línea inferior, se abre un desplegable con los cursos que lleva el/la estudiante en el centro:

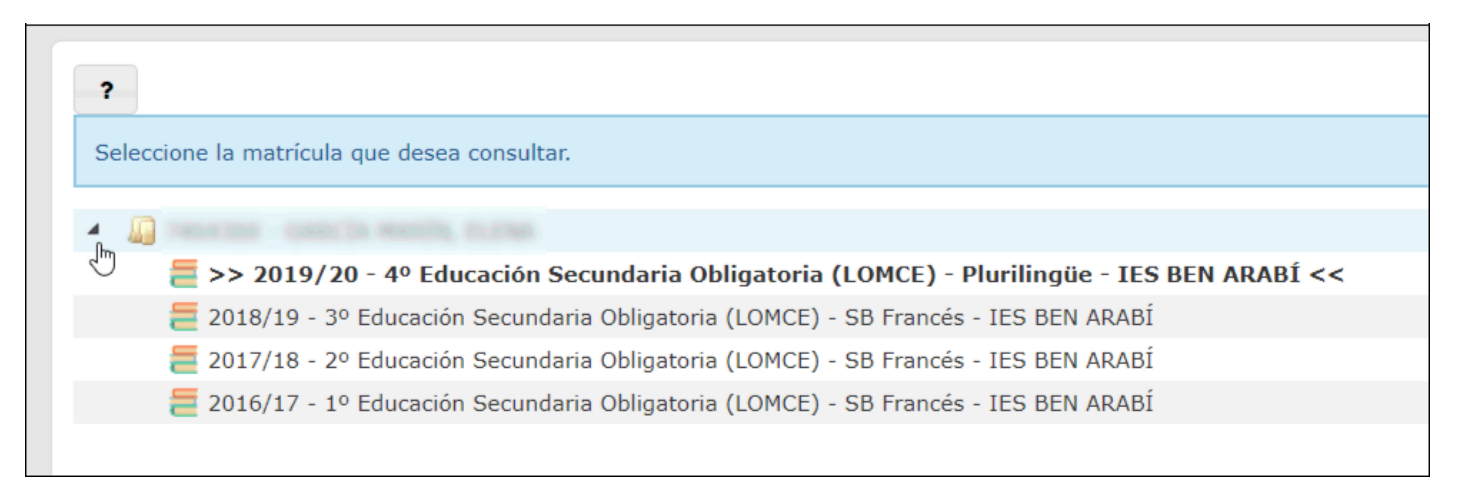

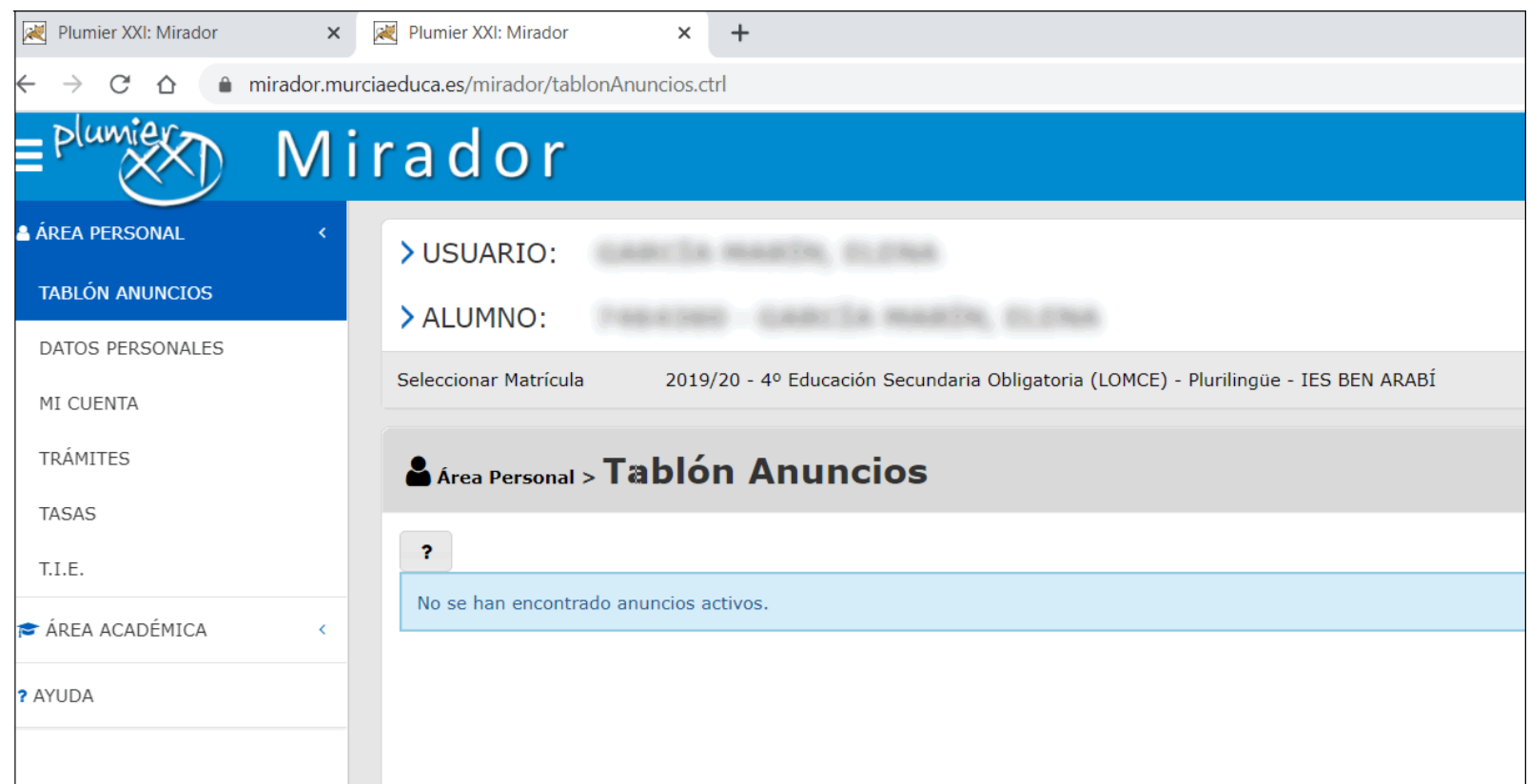

Al clicar sobre uno de los cursos, tendremos toda la información de ese curso escolar referida al/la estudiante:

En la columna de la izquierda podremos seleccionar la información que deseemos obtener.

En el **Área personal** tendremos acceso a la modificación de cuentas de correo alternativas y contraseñas.

En el **Área académica** podremos ver las calificaciones, faltas de asistencia, y enviar mensajes a profesores a través de Horario.

# **6. ACCESO A LA NUBE PARA ALMACENAMIENTO DE ARCHIVOS DE** *GOOGLE DRIVE*

*Drive* es un disco duro virtual para almacenamiento personal, nuestra "nube" particular donde podemos subir y tener guardados nuestros materiales digitales de uso educativo.

Para poder hacer uso de este servicio bastará con clicar en el icono de *Drive* del "gofre" de las aplicaciones de Google:

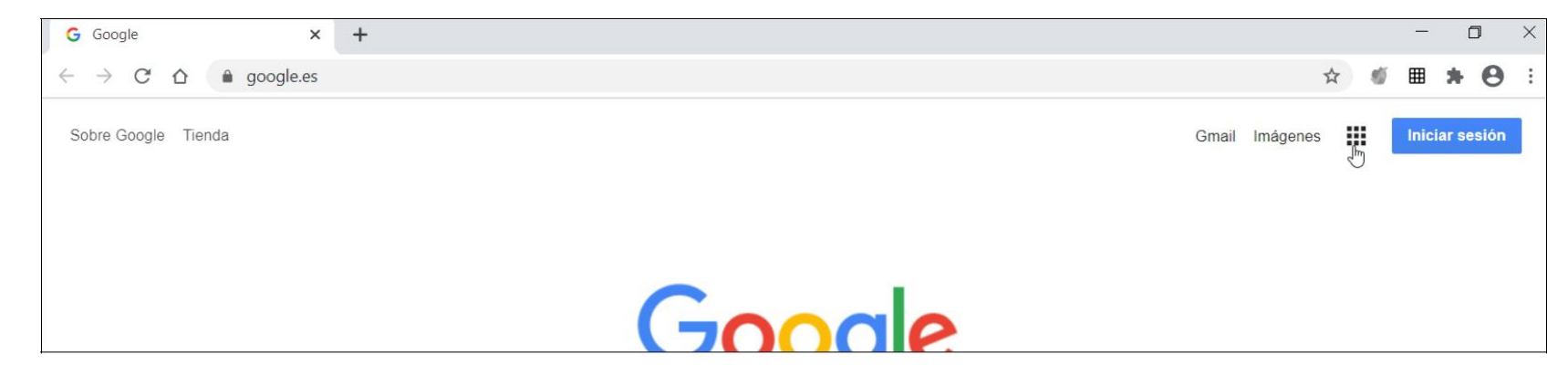

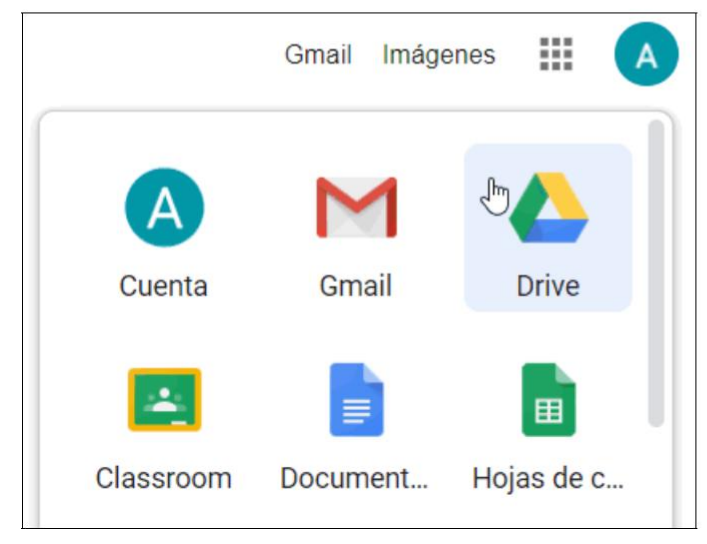

Si nuestro equipo ya está logueado en la cuenta de Murciaeduca, entraremos directamente, y si no, ingresamos nuestro NRE y contraseña para entrar.

#### El aspecto de Drive es el siguiente:

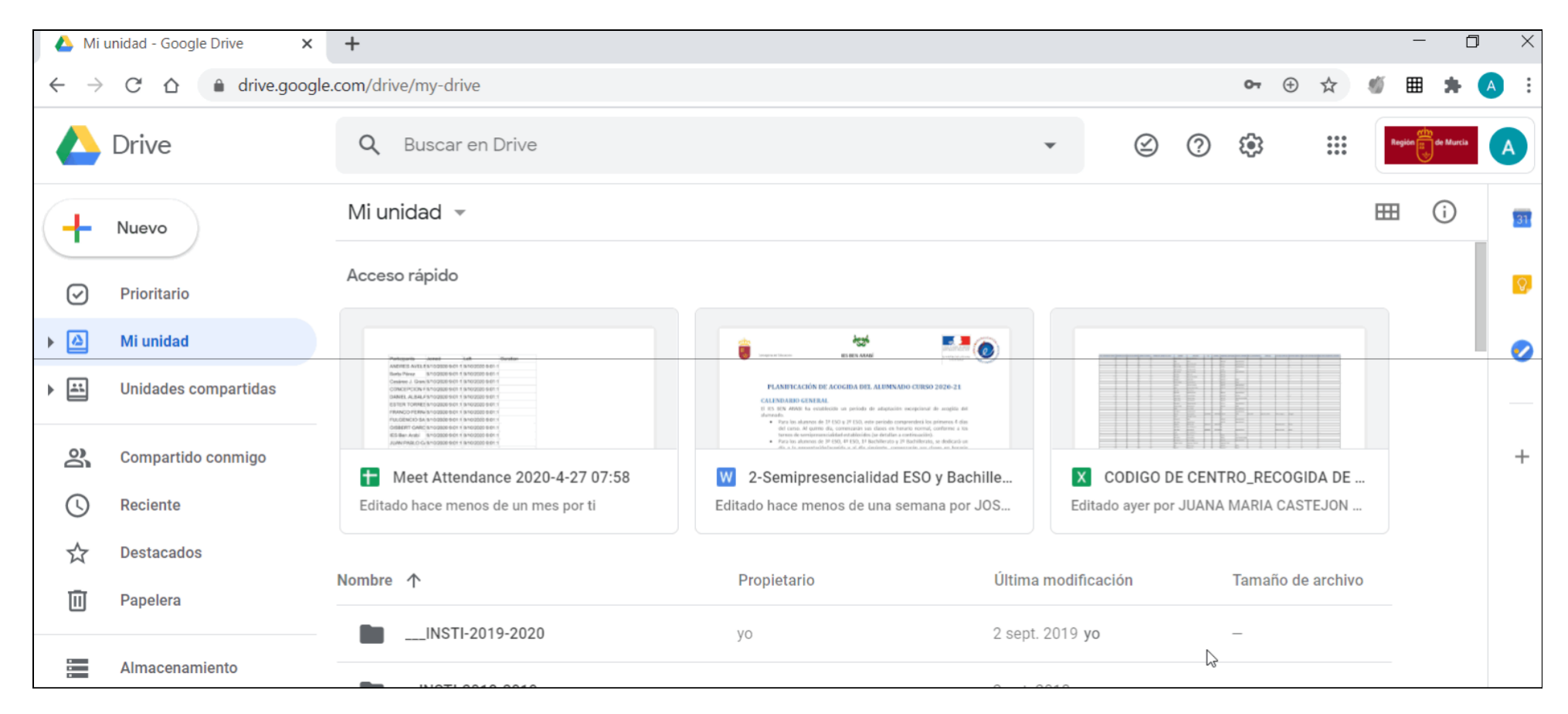

## **7. ACCESO A LA SALA DE CLASE POR VIDEOCONFERENCIA CON** *GOOGLE MEET***.**

*Google Meet* o simplemente *Meet* es una aplicación online destinada a videoconferencias. Es la utilizada por la Consejería de Educación para las **clases online**. Forma parte del conjunto de servicios y aplicaciones que la Consejería de Educación ofrece a estudiantes y profesores bajo el soporte técnico de Google.

Para acceder a una videoconferencia de una clase online, la mayoría de las veces el profesor correspondiente ha programado la reunión con anterioridad en Google. Entonces bastará con abrir el navegador por la página de www.google.es y luego seleccionar *Meet* en el icono del "gofre" de arriba a la derecha:

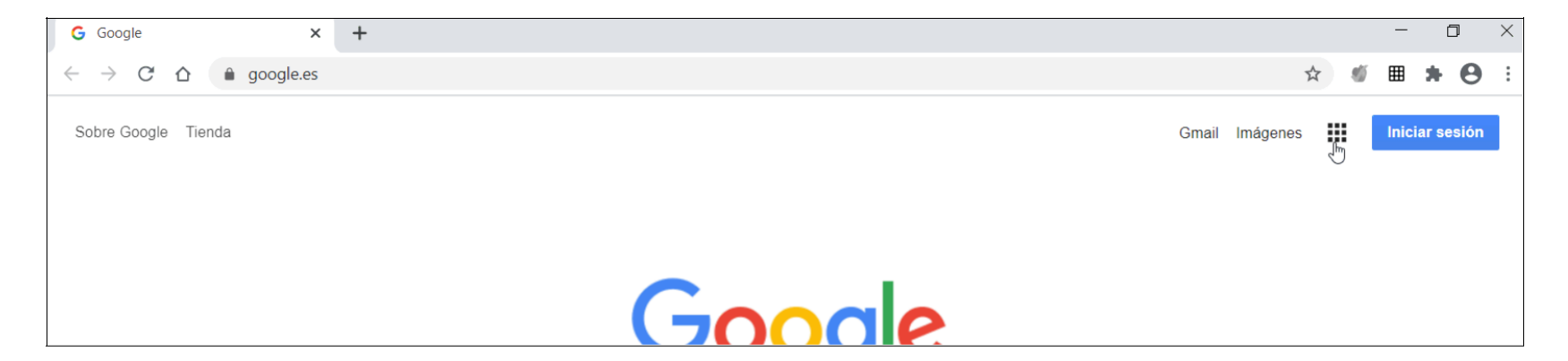

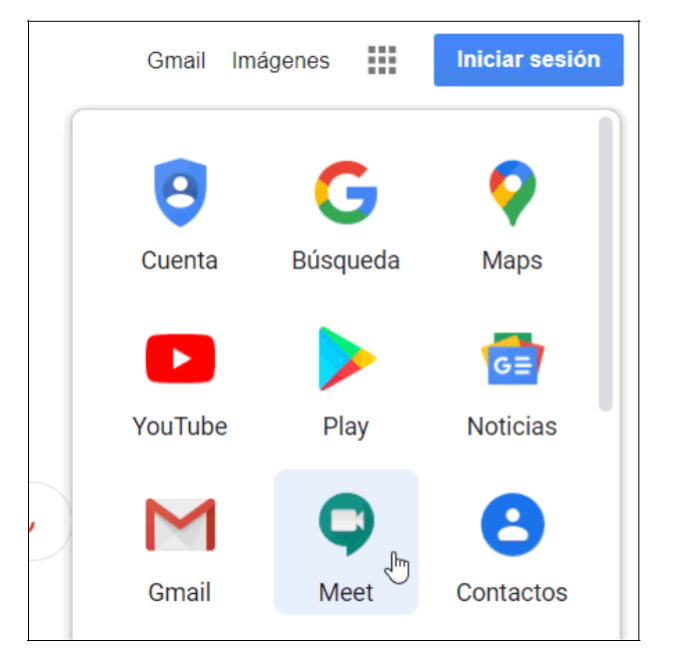

Entonces nos dirige a la página de Meet y tendremos que **iniciar sesión** con nuestro correo de Murciaeduca y nuestra contraseña

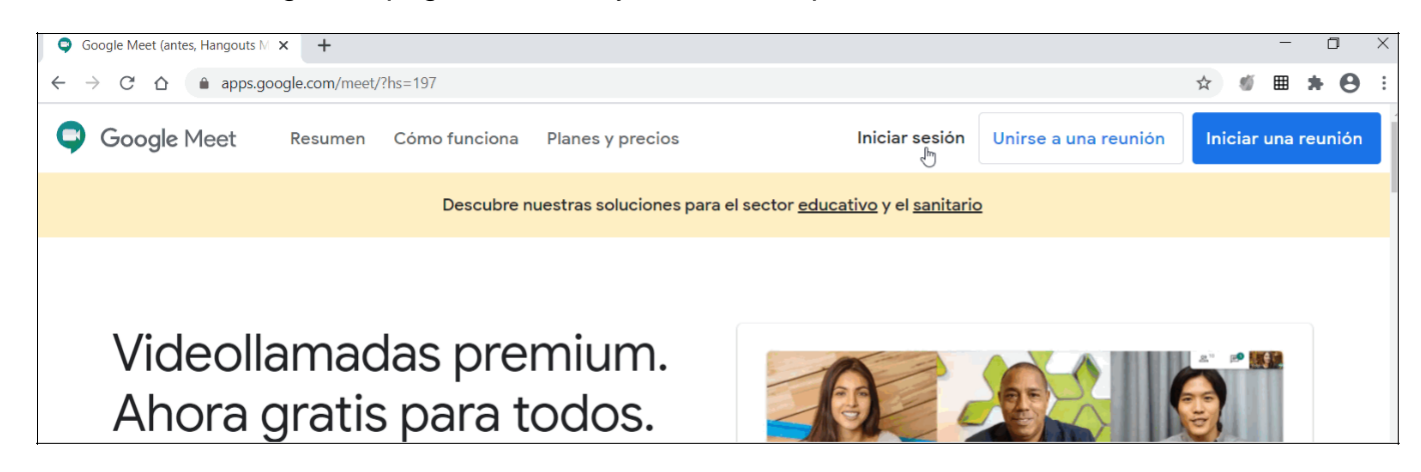

#### **SI YA ESTÁBAMOS PREVIAMENTE LOGUEADOS EN MURCIAEDUCA, ENTRAREMOS DIRECTAMENTE A LA PÁGINA**

Tras identificarnos, llegaremos a esta pantalla, donde vemos la hora de inicio y el nombre de la clase online

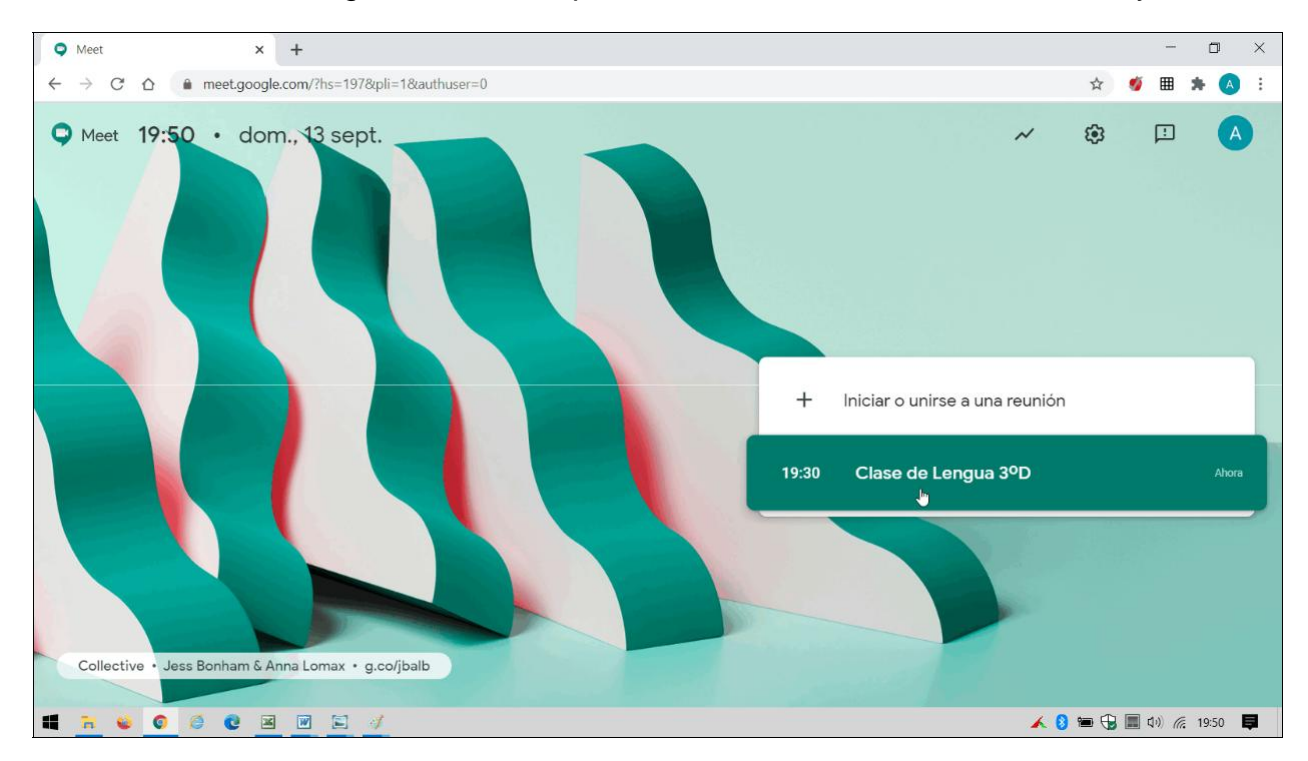

Tras clicar en el nombre de la clase, llegamos a esta pantalla, donde simplemente clicaremos en *Unirse ahora* y permitiremos el uso de micrófono y cámara

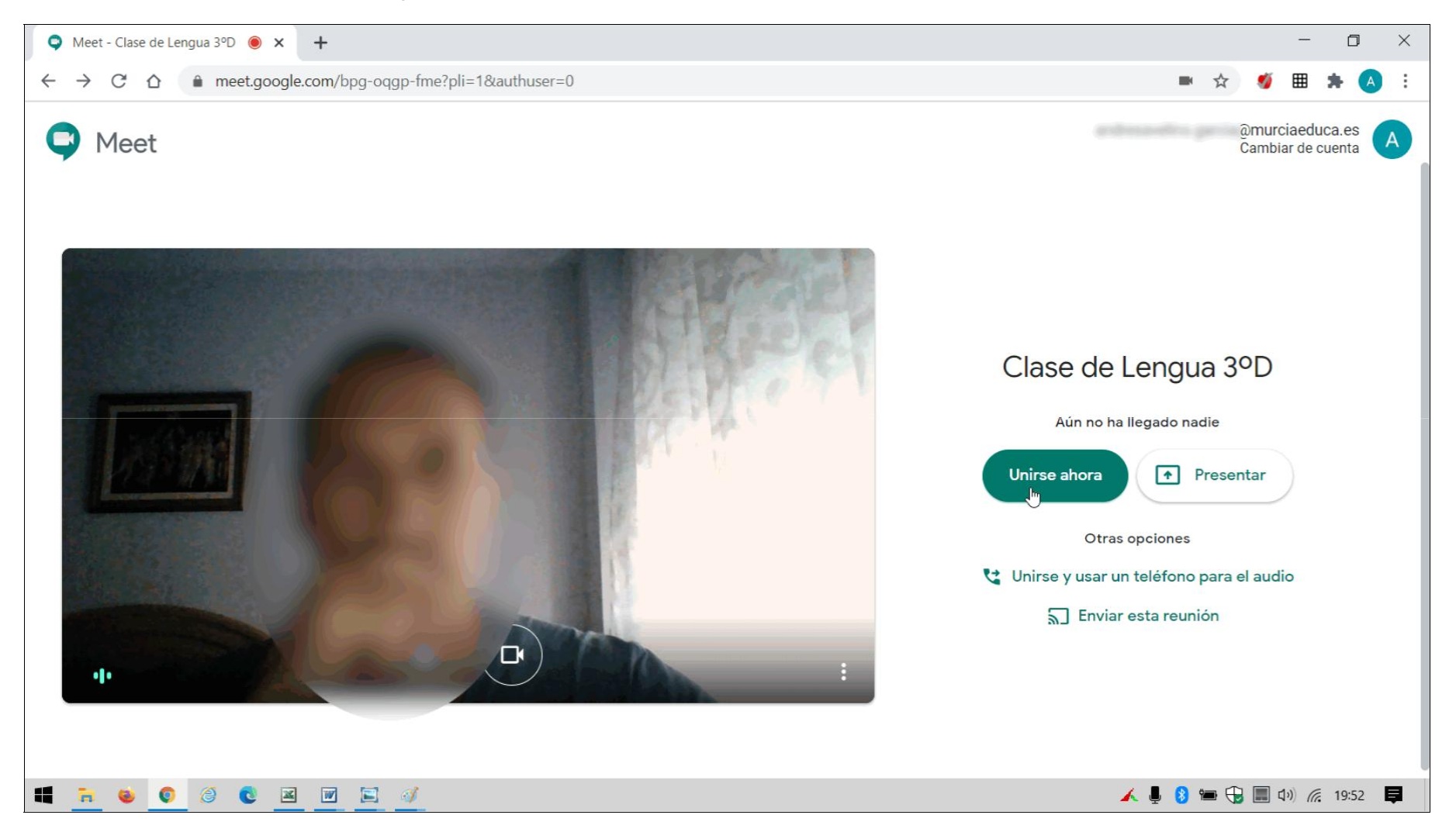

Con ello, ya entraremos en la sala de clase virtual

El sistema anterior suele ser el más común para entrar en una sesión de *Meet***.** Sin embargo, puede haber ocasiones en las que la clase esté programada de otra forma. En ese caso necesitemos conocer **el enlace a esa videoconferencia**, que nos deberá facilitar el profesor correspondiente. Lo más normal es que lo publique **en su curso de** *Aula Virtual.*

El enlace a una videoconferencia por *Meet* tiene siempre este formato https://meet.google.com/vub-wxpq-zkj Primero se escribe **https://meet.google.com/** y a continuación debe ir una serie de diez letras, separadas por guiones, en tres grupos de tres, cuatro y tres letras; en este ejemplo serían **vub-wxpq-zkj.**

Una vez disponemos del enlace, lo escribimos en el navegador (preferiblemente Google Chrome) y entramos.

Nos pedirá **nuestro correo y nuestra contraseña de Murciaeduca** para entrar. Generalmente, el profesor nos dará permiso y ya podremos entrar en la sala de reunión virtual, haciendo clic, como se indicó anteriormente, en *Unirse ahora*

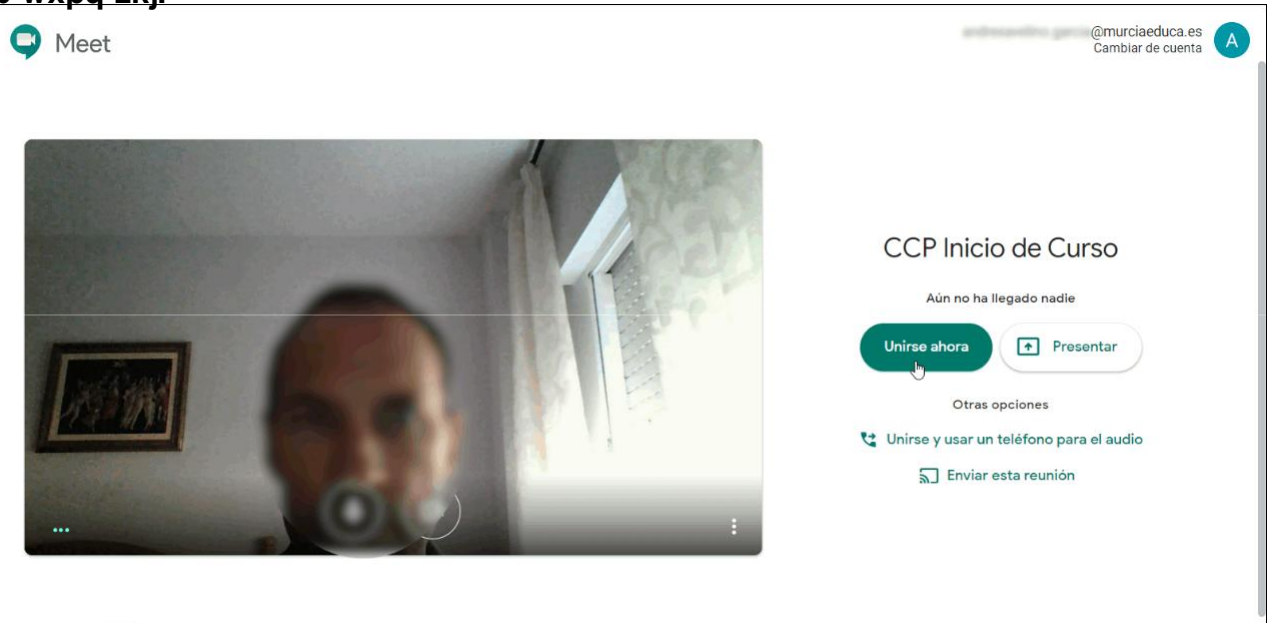

Para dispositivos *Android* e *IOS*, tendremos que descargar de la Tienda de aplicaciones la aplicación *Meet* e instalarla. Después nos loguearemos con nuestro correo de Murciaeduca (o bien introduciremos la dirección de la reunión) y ya podremos entrar.

# **8. CREACIÓN Y EDICIÓN DE DOCUMENTOS DE TEXTO**

A lo largo del curso, el profesorado pide la realización de tareas que muchas veces consisten en elaborar documentos. Para ello, normalmente se utilizará una aplicación de procesador de textos, y tenemos varias posibilidades:

> *Microsoft Word*, si está instalado en nuestro ordenador. Pertenece al paquete Microsoft Office y es un programa de pago. Existe una versión algo antigua, *Word 2003*, que tiene este aspecto,Documento<sub>2</sub> - Microsoft Word  $\equiv$  $\Box$  $\times$ Archivo Edición Ver Insertar Formato Herramientas Tabla Ventana ? Escriba una pregunta  $\overline{X}$ **8 B B B B B B B B D + + + B B B B B <mark>40</mark> Kx × × T 100%** DI Lectura 44 Normal Times New Roman  $\bullet 12 \quad \bullet \text{ } \mid N \text{ } K \text{ } \underline{\text{ } S} \text{ } \mid \overline{\text{ } \equiv \text{ } } \equiv \equiv \text{ } \equiv \text{ } \mid \text{ } \not \triangle \text{ } \equiv \text{ } \equiv \text{ } \equiv \text{ } \equiv \text{ } \mid \text{ } \triangle \text{ } \equiv \text{ } \equiv \text{ } \equiv \text{ } \equiv \text{ } \parallel \text{ } \triangle \text{ } \rightarrow \text{ } \triangle \text{ } \rightarrow \text{ } \square$  $\Box$  $\frac{1}{10}$  $\bullet$  $T =$  $\frac{1}{2}$  . 8  $\cdot$  1  $\bullet$  $\frac{1}{9}$ 創  $\mathbf{p}$  $\equiv \begin{array}{c|c|c|c|c} \hline \rule{0pt}{3ex} & \rule{0pt}{3ex} \rule{0pt}{3ex} \rule{0pt}{3ex} \end{array} \begin{array}{c} \rule{0pt}{3ex} \rule{0pt}{3ex} \rule{0pt}{3ex} \rule{0pt}{3ex} \end{array} \begin{array}{c} \rule{0pt}{3ex} \rule{0pt}{3ex} \rule{0pt}{3ex} \end{array} \begin{array}{c} \rule{0pt}{3ex} \rule{0pt}{3ex} \rule{0pt}{3ex} \end{array} \begin{array}{c} \rule{0pt}{3ex} \rule{0pt}{3ex} \rule{0pt}{3$ Di<u>b</u>ujar V Autoformas ヽヽ □○□◀☺ ◙ ③ <mark>♪ - ◢ - A - ≡ ≡ # □ □</mark> 。 1/1 A 1,5 cm Lín. 1 Col. 1 GRB MCA EXT SOB Español (Es Pág. 1 Sec. 1

Y luego otras más modernas (*Word 2007/2010/2013/2016/365*), con los menús en forma de botones desplegables

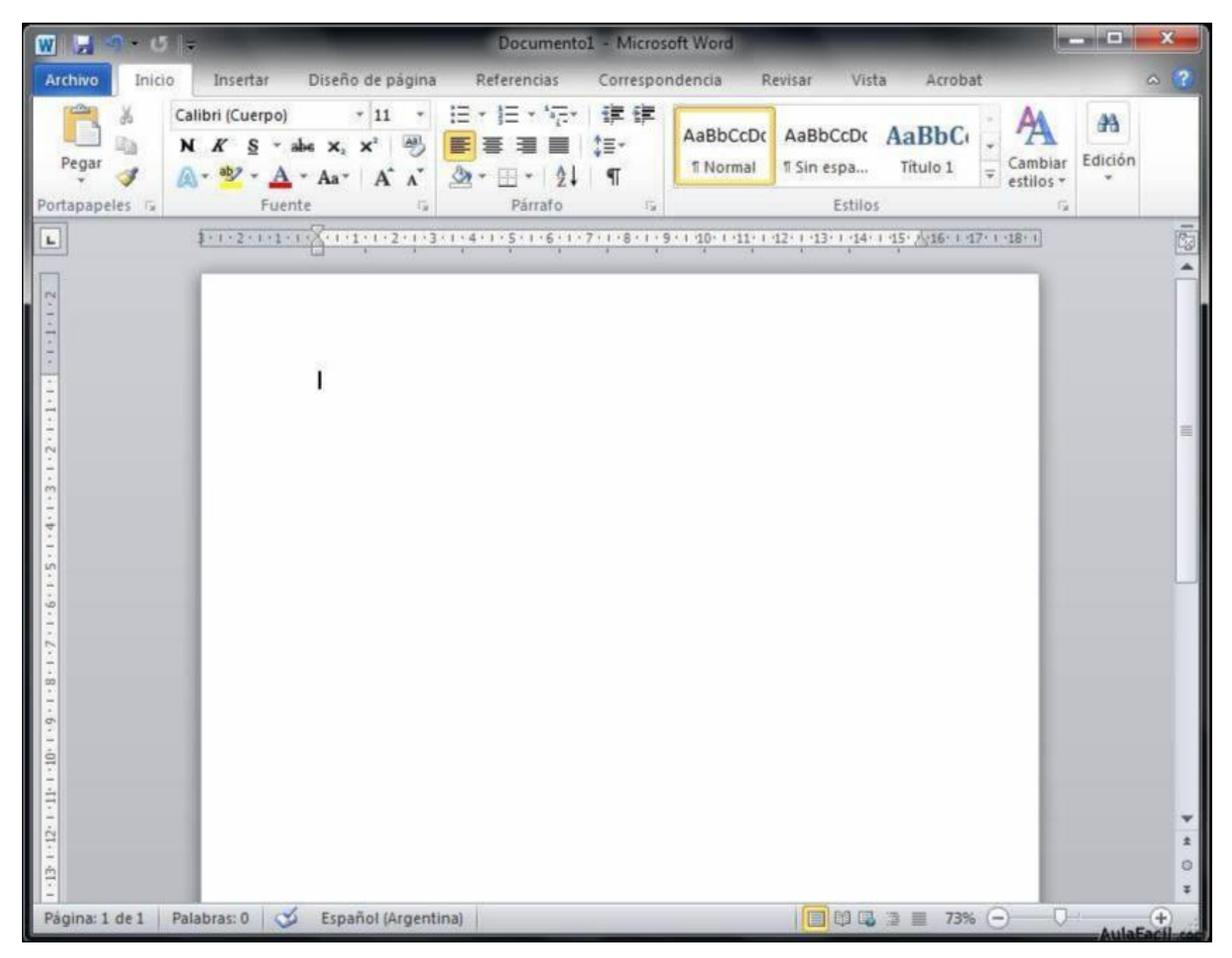

 *LibreOffice Writer*, si está instalado en nuestro ordenador. Pertenece al paquete **gratuito** LibreOffice, que se puede descargar para instalar en nuestro ordenador desde https://es.libreoffice.org . De aspecto muy similar al *Word 2003*

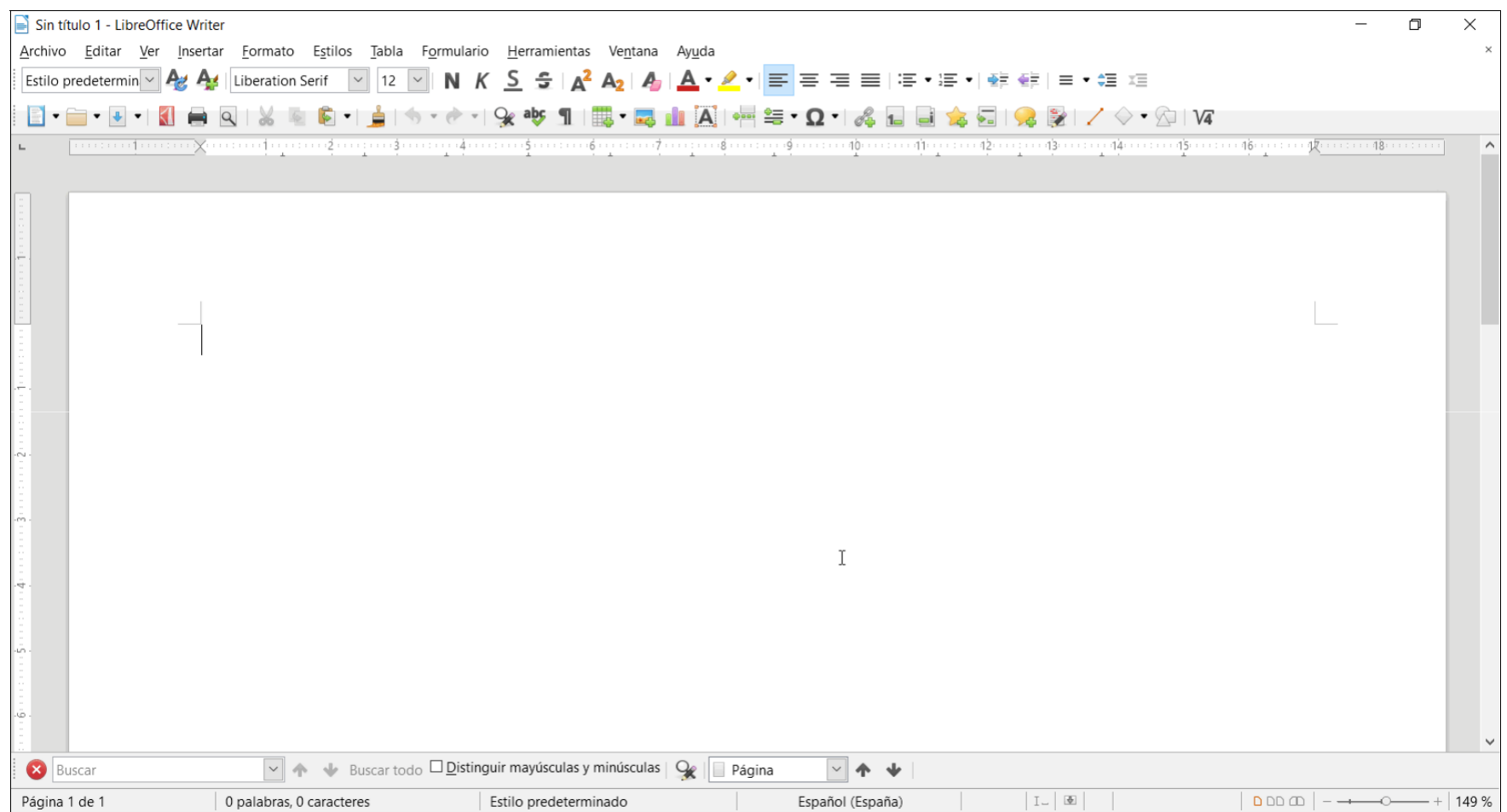

 *Microsoft Word 365* en **versión online**, disponible de forma **gratuita** para todo el alumnado a través de la cuenta de Murciaeduca en *Microsoft365*. Para ello, basta con entrar en https://www.office.com y clicar en el icono de la derecha

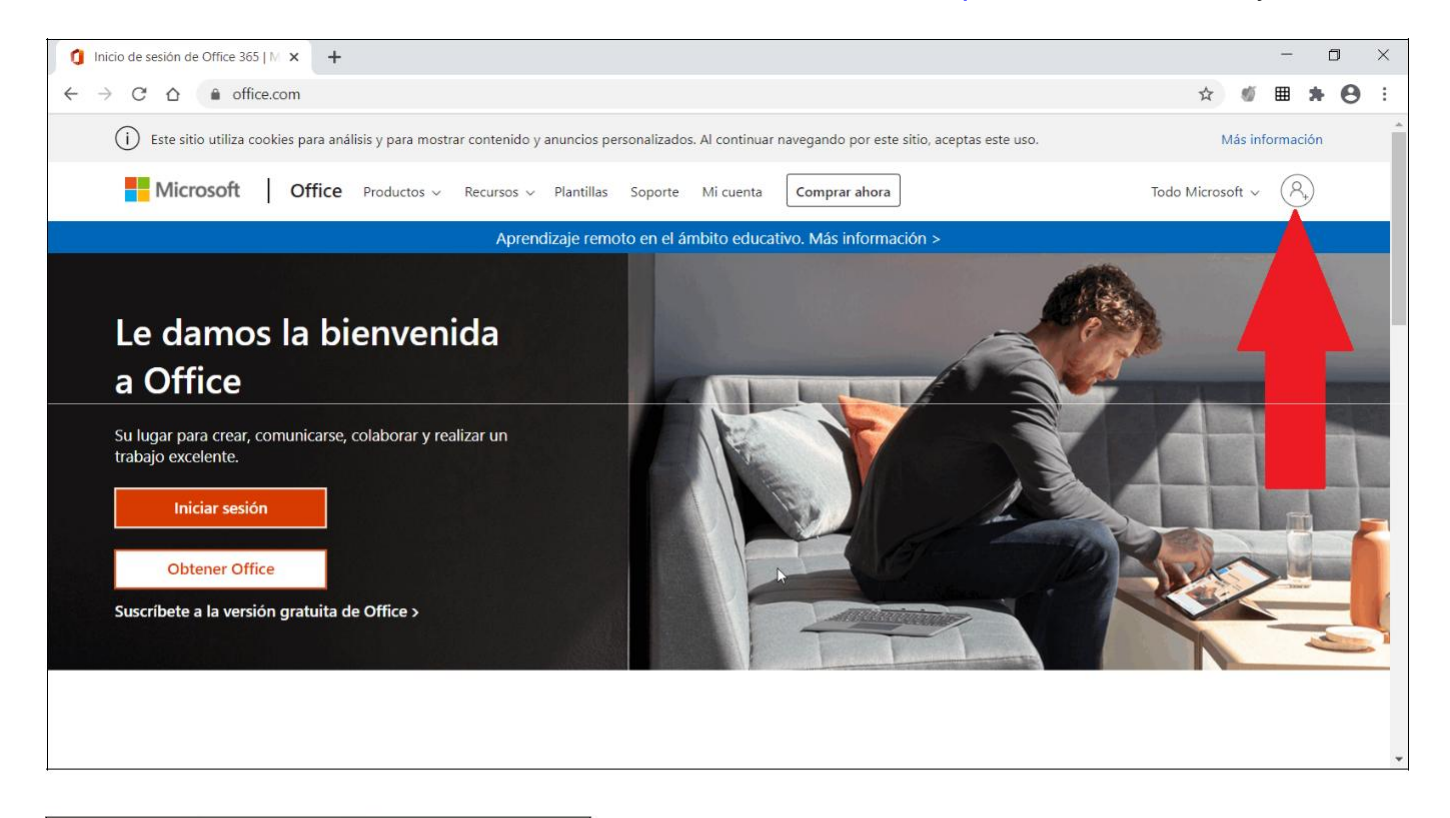

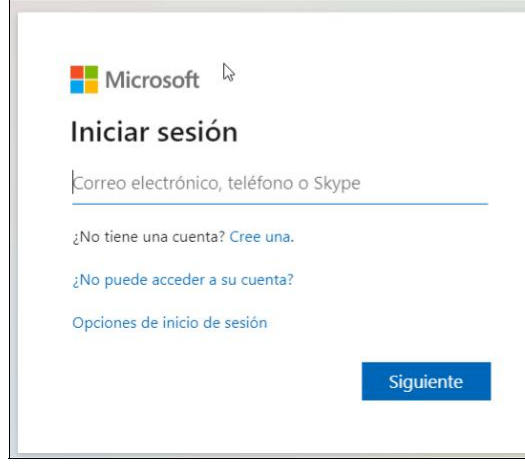

Tendremos que iniciar sesión, pero en este caso utilizaremos como correo electrónico la segunda cuenta de correo que tienen los estudiantes (ya se mencionó al final del apartado 2 de esta guía). Está soportada técnicamente por Microsoft. Su formato es: **4553367@alu365.murciaeduca.es**, donde el número de siete cifras que va antes de la *ARROBA* es el NRE, y la contraseña, la habitual de Murciaeduca

Una vez dentro, podemos clicar en el icono de la izquierda para iniciar la aplicación *Word*, o bien en *Cargar y abrir* si vamos a abrir un documento que ya tengamos creado en nuestro ordenador

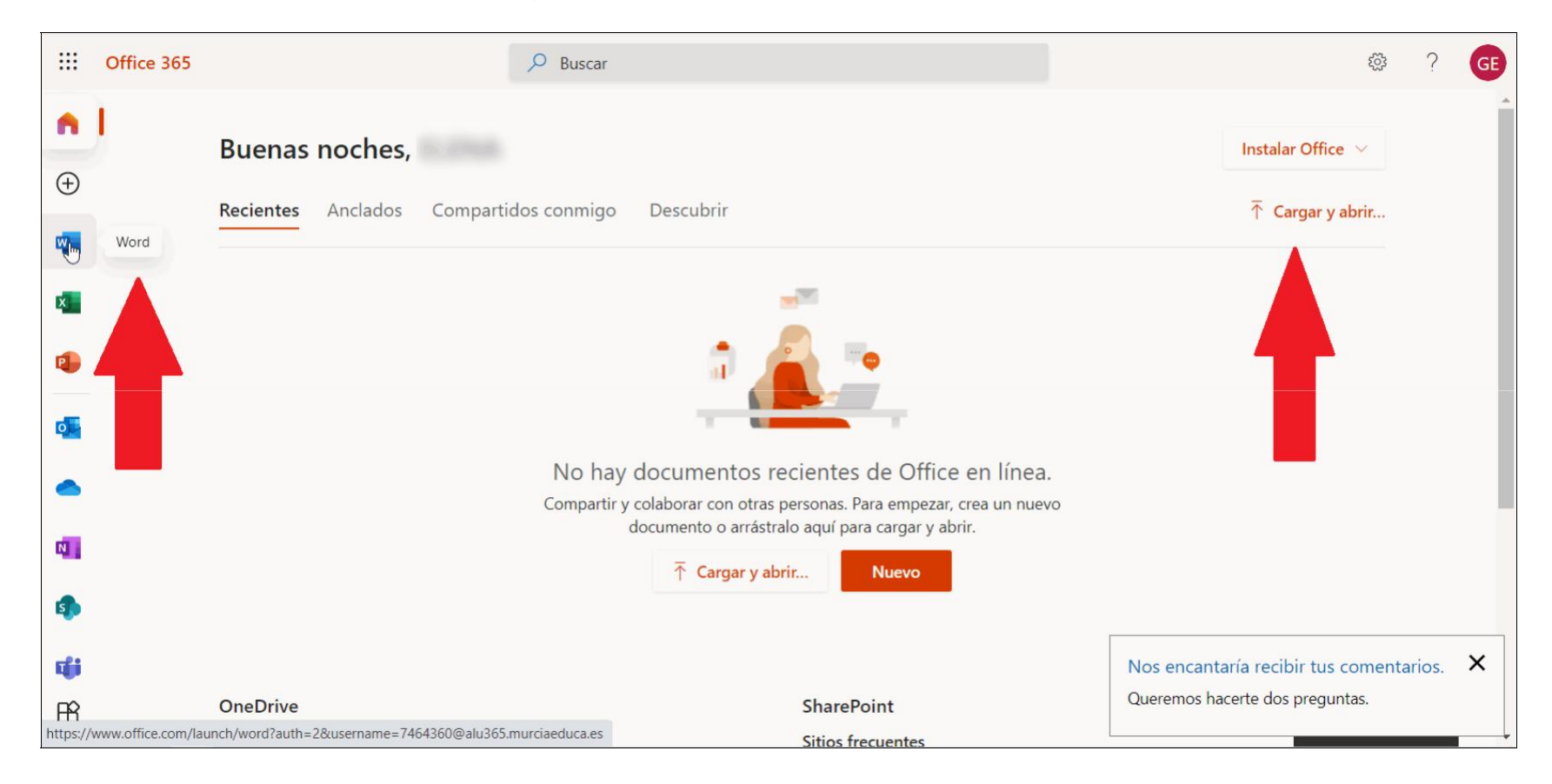

Si abrimos el Word, tendremos la siguiente pantalla

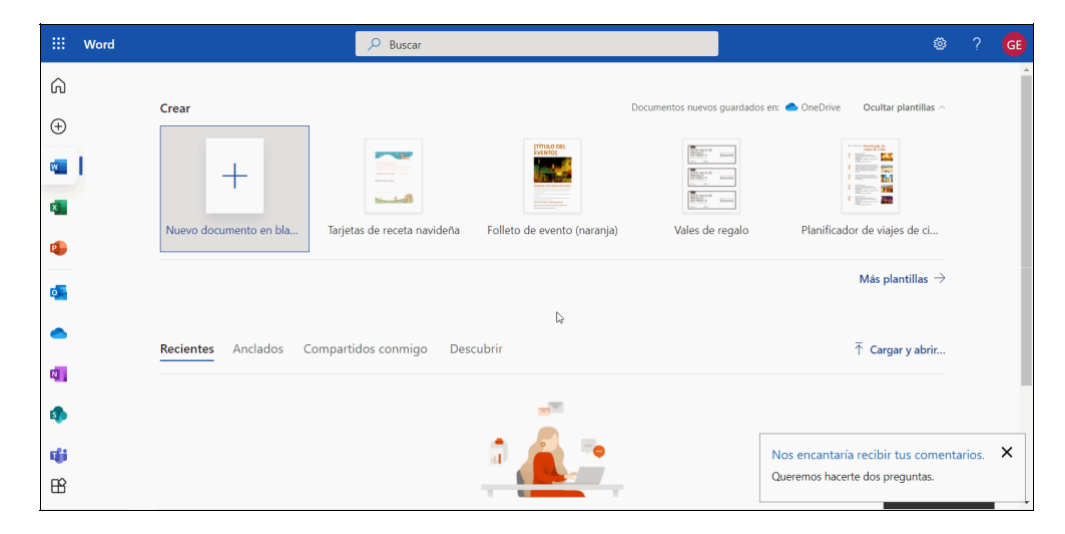

Al hacer clic en *NUEVO DOCUMENTO EN BLANCO* tendremos finalmente la pantalla del *Word 365 online*

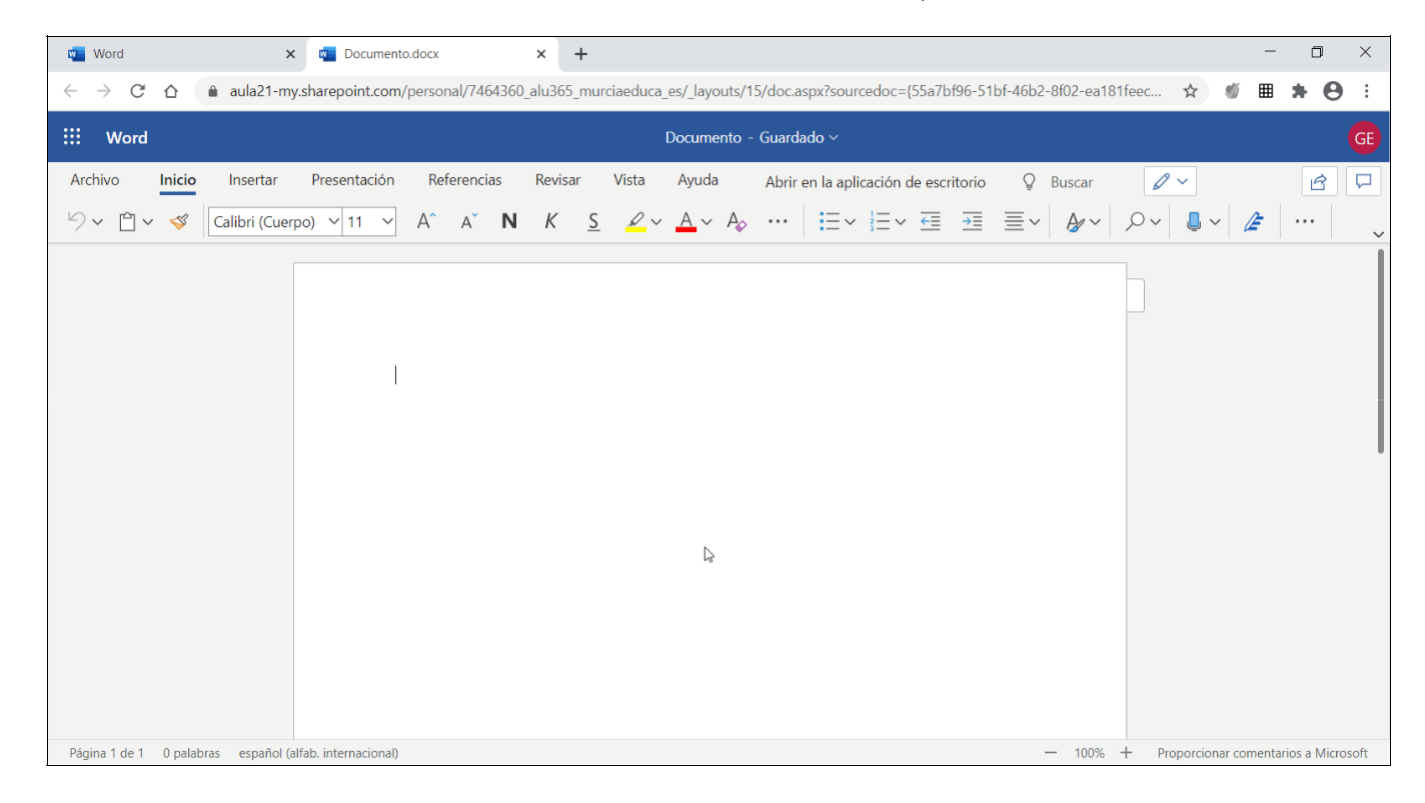

 *Google Documentos* o *Documentos de Google*. Es otro de los múltiples servicios online que ofrece Murciaeduca bajo el soporte técnico de Google. En este caso se trata de una aplicación en línea para la elaboración de documentos de texto, similar al anteriormente analizado *Word 365* de Microsoft. Se piede acceder a este servicio de dos formas:

A través del "gofre" de las aplicaciones de Google, clicando en el icono de *Documentos*:

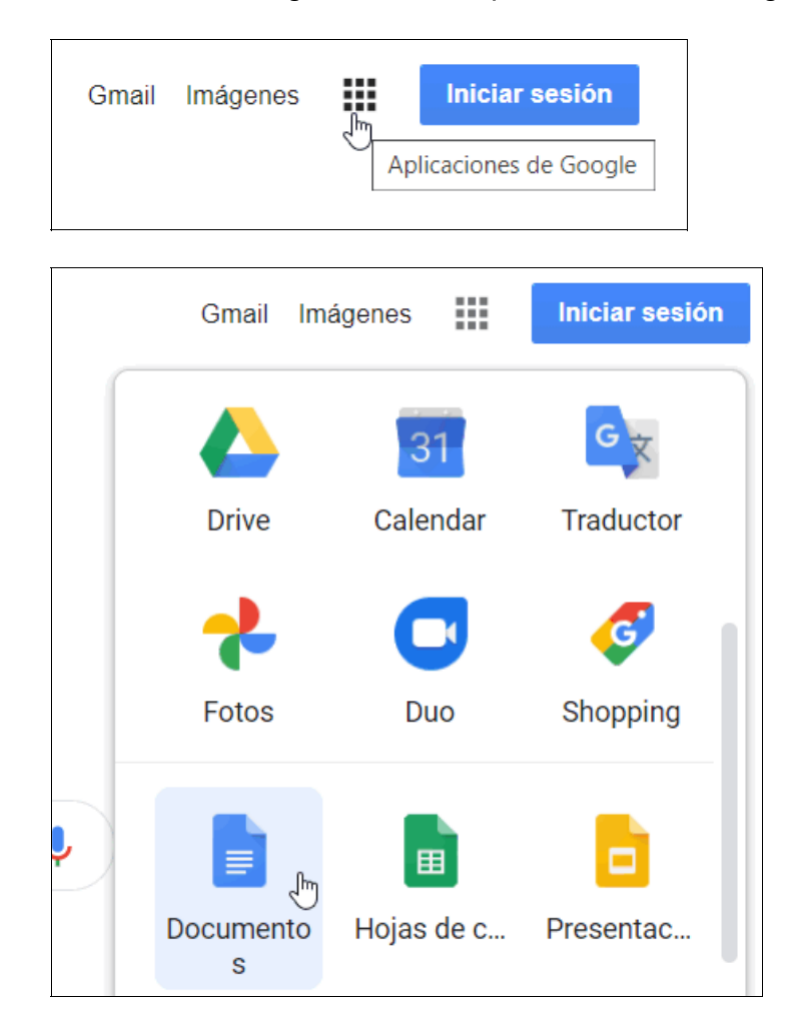

Si ya estamos logueados en Murciaeduca pasaremos directamente al editor de textos, y si no, introducimos nuestro NRE y contraseña para entrar.

Tendremos abierto un documento nuevo en blanco, con este aspecto:

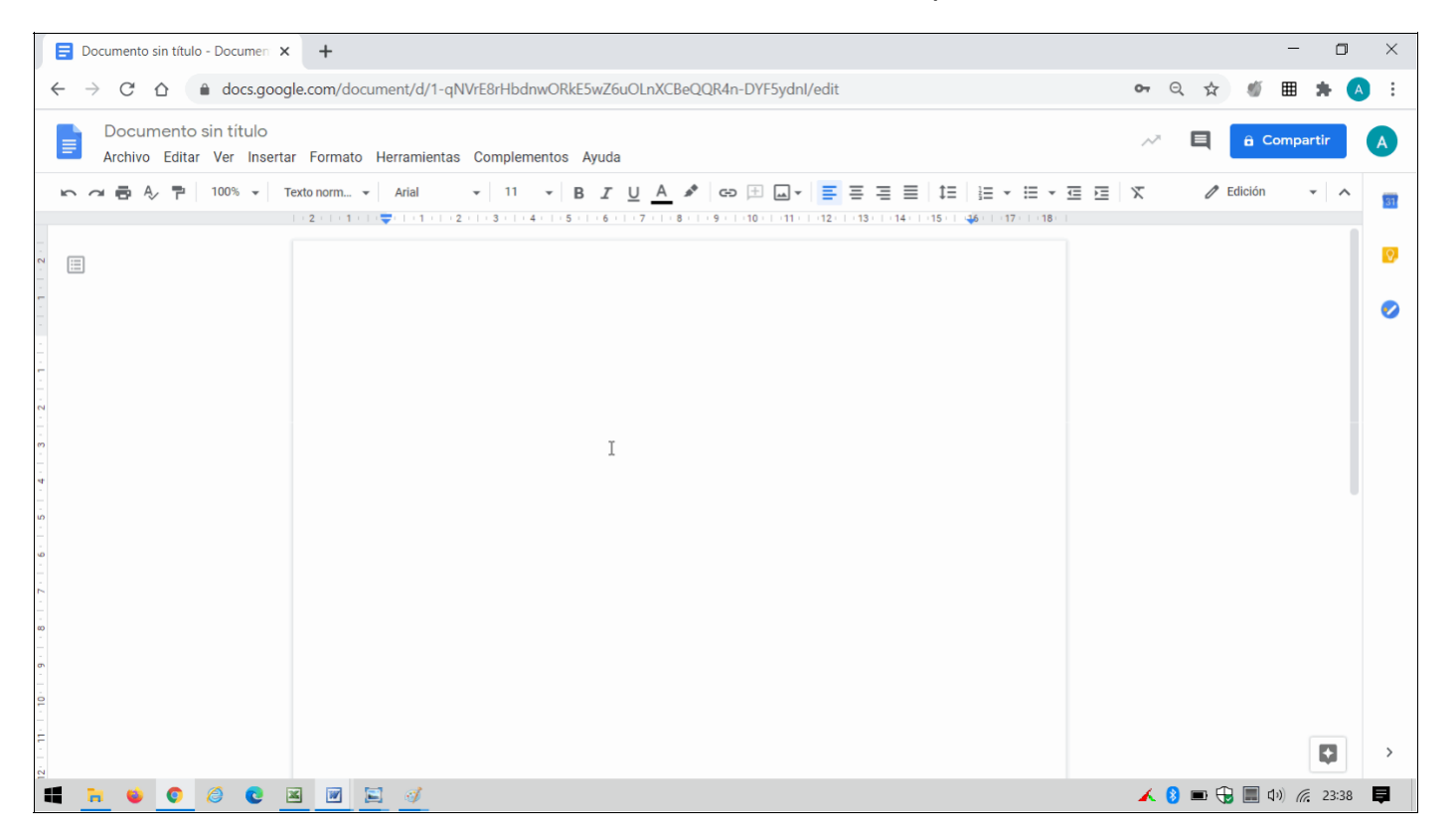

Una vez terminemos de trabajar con el documento, se guardará por defecto en nuestra nube personal *Drive*, pero también se podrá exportar a nuestro ordenador eligiendo entre varios formatos, entre ellos el de *Microsoft Word*.

A través de la aplicación online *Google Drive*:

Además de su utilidad como simple almacén de archivos, *Drive* ofrece también otros servicios muy prácticos. Uno de ellos es la creación directa de documentos de texto. Acceder a *Documentos de Google* desde *Drive* es tan sencillo como entrar en la aplicación, y una vez dentro clicar en *Nuevo*:

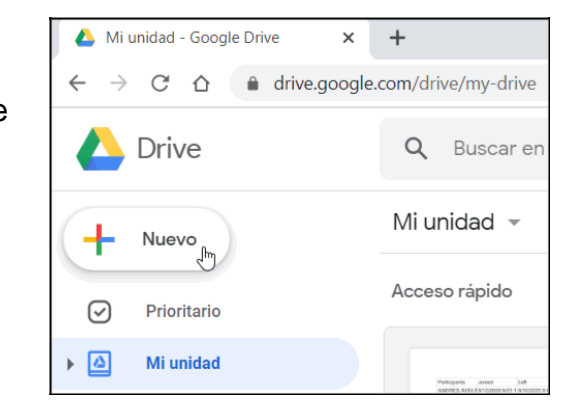

A continuación elegimos en *Documentos de Google*, y clicando en la flecha podremos elegir entre documento en blanco o creado desde plantilla y llegar finalmente al editor de textos

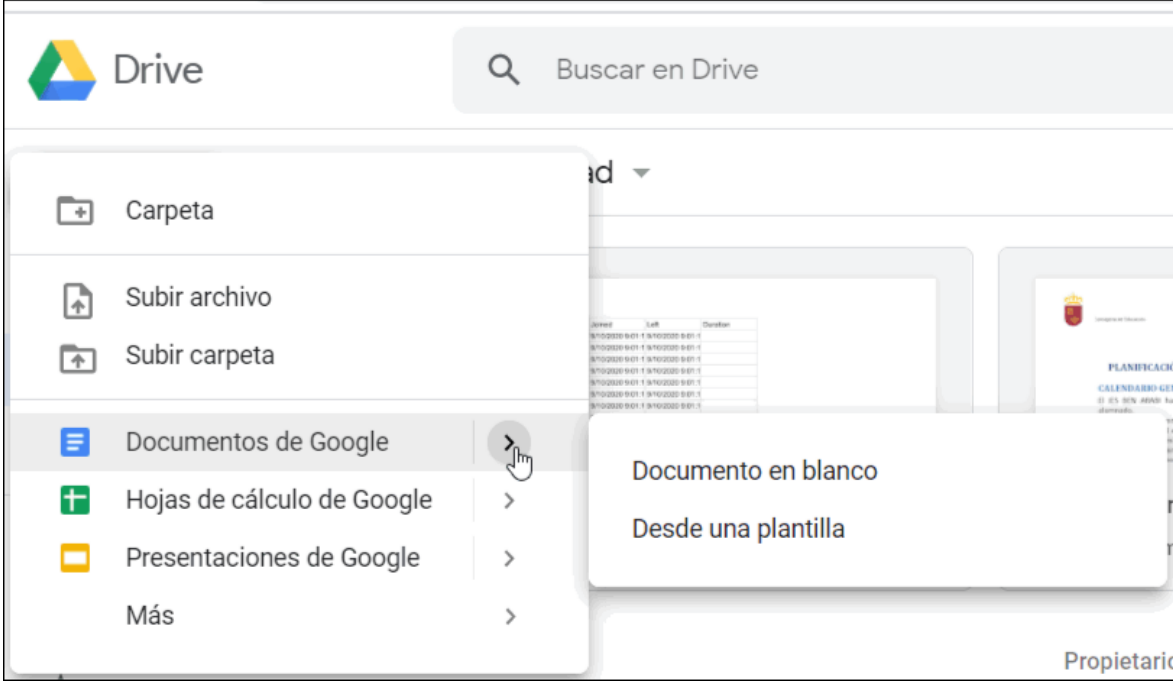

# **9. CAPTURA DE IMÁGENES CON EL MÓVIL**

En muchas ocasiones tenemos que realizar trabajos manuscritos o exámenes que deberemos subir como tarea al Aula Virtual, o bien enviar por correo electrónico a nuestros profesores. En esos casos se recomiendan principalmente dos métodos

 Con *Google Drive*. Esta App tiene una utilidad (la de escanear) que presenta la gran ventaja de escanear varias imágenes o páginas y guardarlas en un único archivo PDF. Para ello abrimos la aplicación *Drive* desde el móvil y seguimos estos pasos:

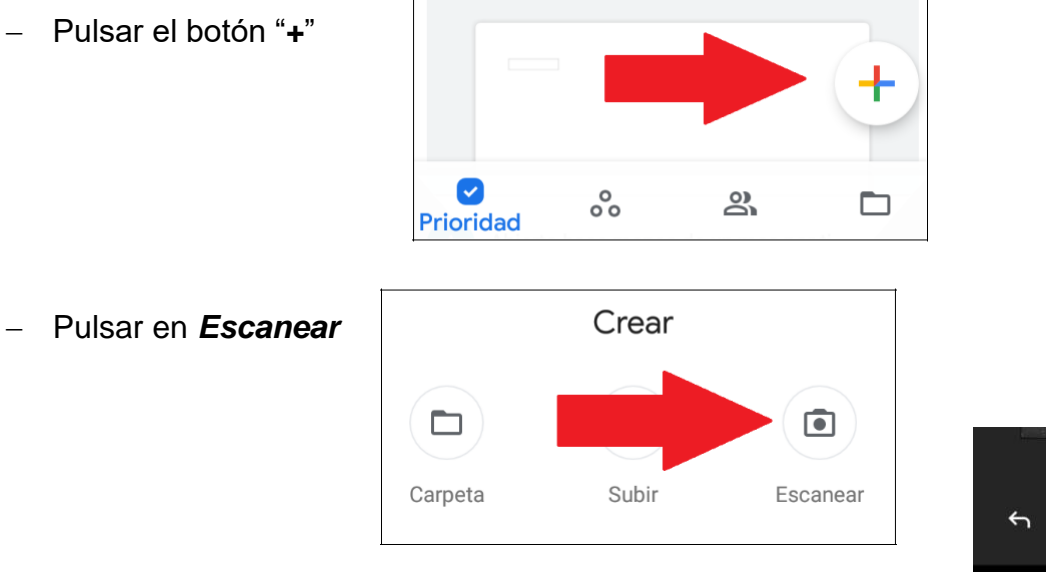

- Después de la primera foto, podemos elegir entre *Guardar* el tral

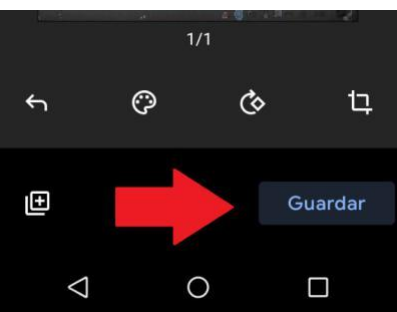

O seguir haciendo más fotos si el documento va a tener varias páginas:

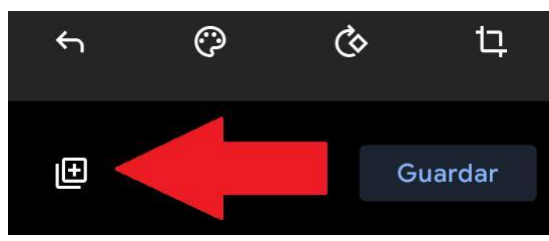

 Al terminar de escanear, pulsamos en *Guardar* y se habrá generado un documento PDF que se almacena en nuestra nube de *Driv*e:

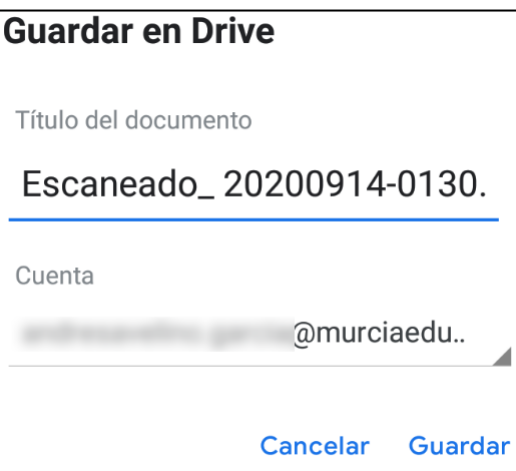

Una vez guardado, podremos después cogerlo de *Drive* y enviarlo como *Tarea* de *Aula Virtual* o por correo electrónico.

- Con la aplicación móvil *CamScanner*. Se puede descargar desde *Play Store (Android) o App Store (IOS).* Esta aplicación permite, entre otras cosas
	- Enderezar la imagen, de forma que la todo del folio muestre los renglones horizontalmente y recupere su aspecto rectangular
	- Mejorar la calidad de la imagen
	- Recortarla
	- Guardar la imagen en distintos formatos, y entre ellos PDF
	- Enviar las imágenes escaneadas por correo electrónico, Whatsapp, etc.

# **10. INSERTAR LA FIRMA EN UN DOCUMENTO PDF**

Cuando necesitemos firmar un documento PDF, el programa *Adobe Acrobat Reader DC* tiene una utilidad para ello. Si no tenemos el programa instalado en nuestro ordenador, podemos entrar en https://get.adobe.com/es/reader/ y descargarlo

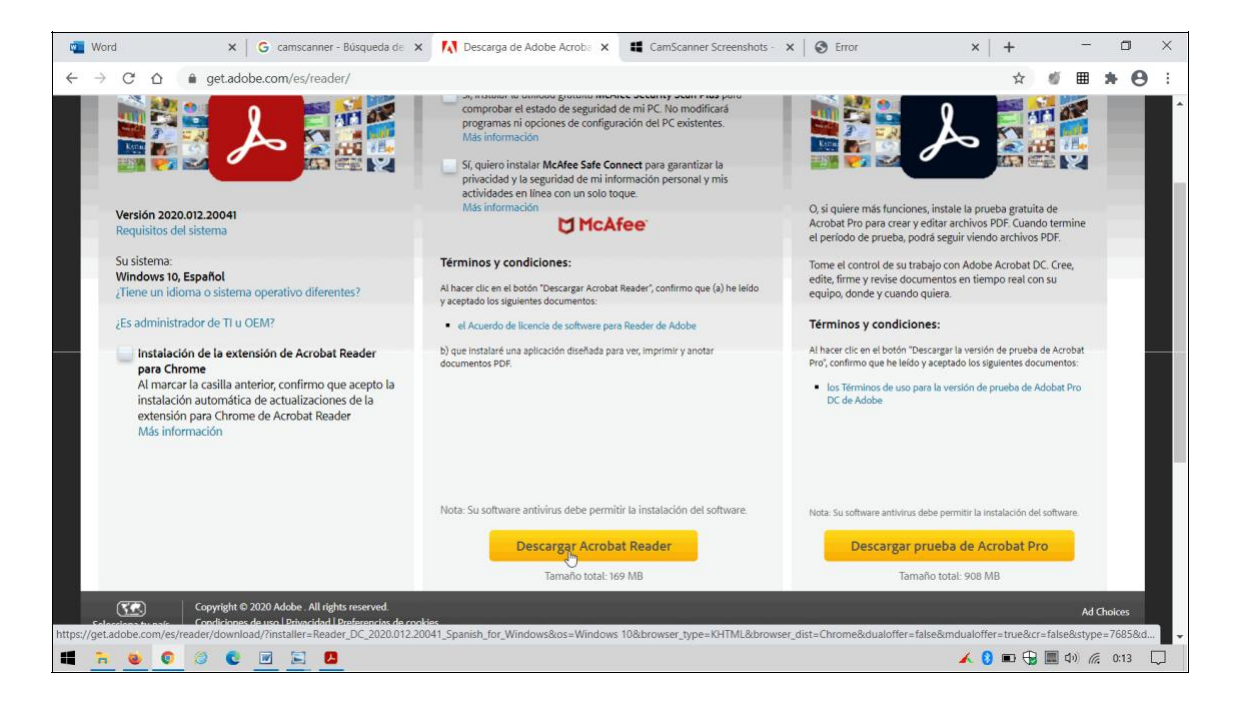

Una vez descargado e instalado, abrimos el archivo que vamos a firmar, y hacemos clic en el icono de la estilográfica de la derecha

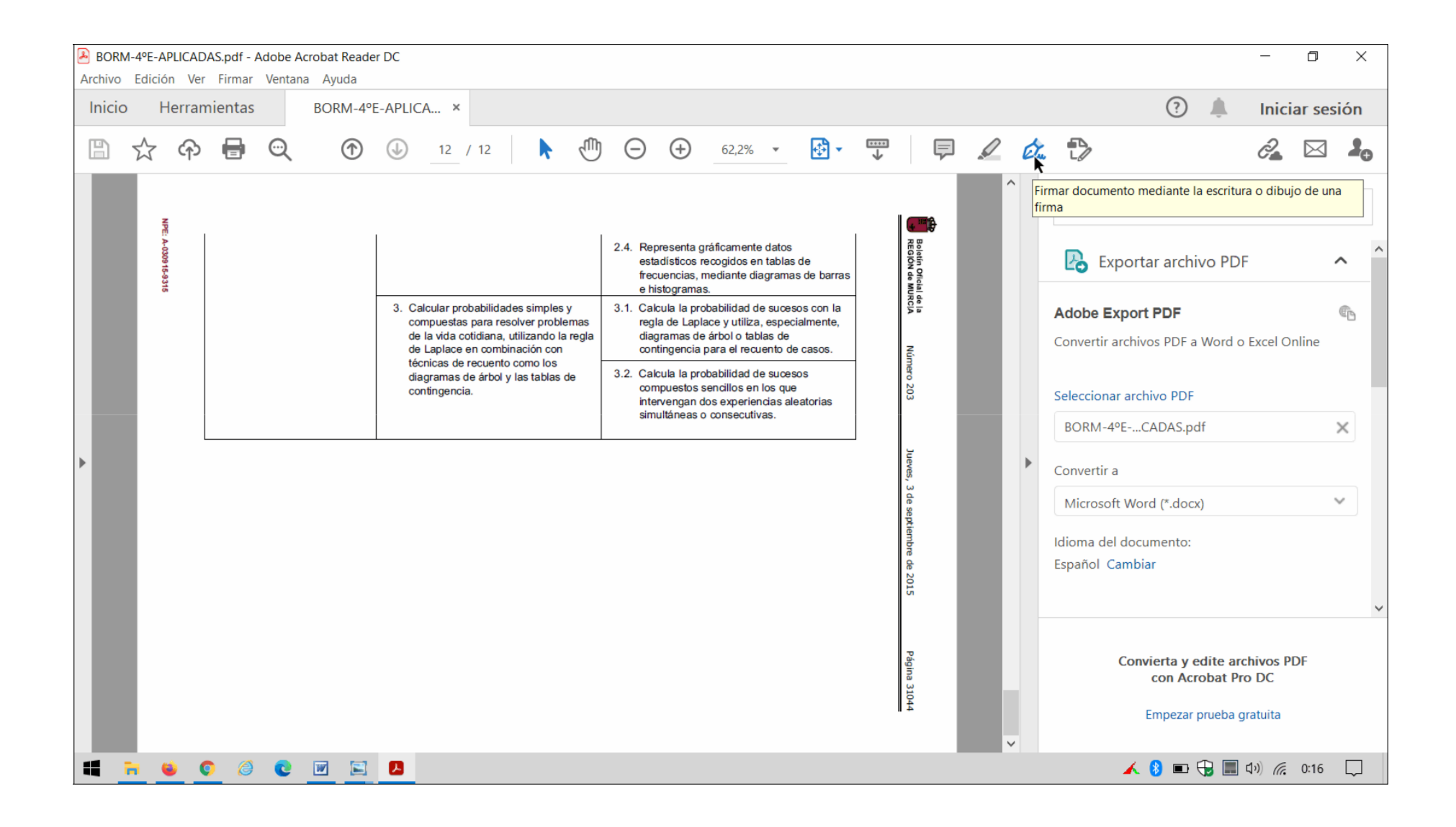

#### Seleccionamos *Añadir firma*

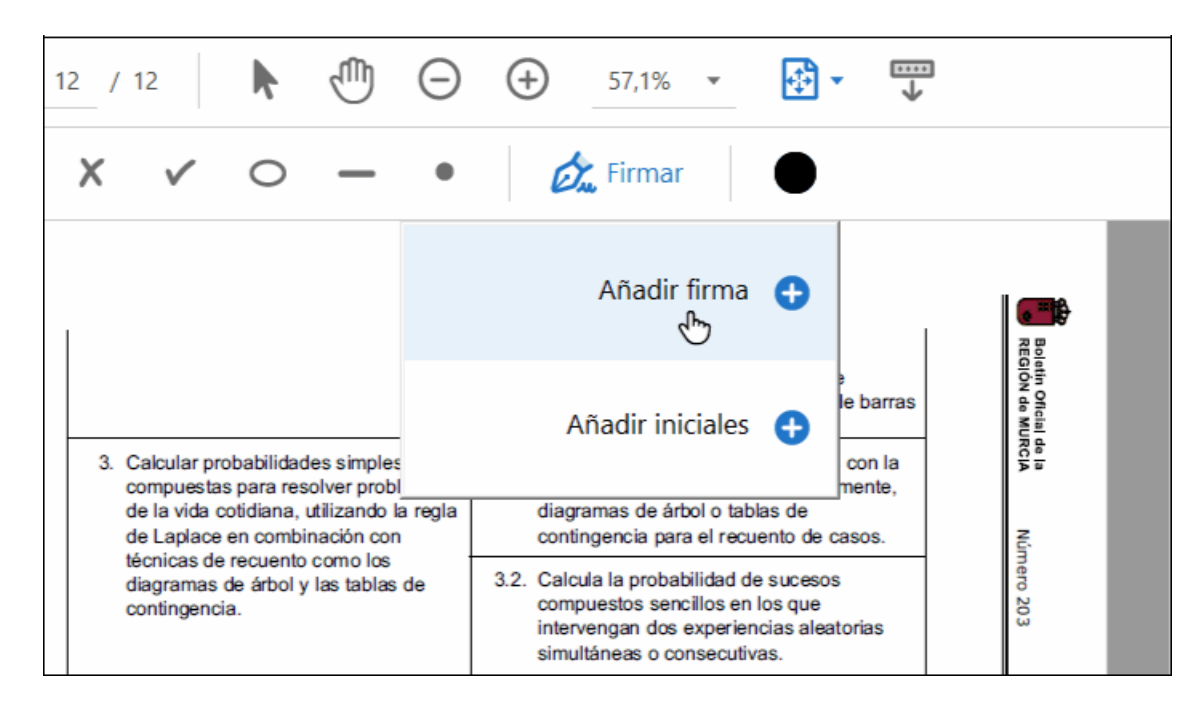

Si queremos estampar nuestra rúbrica personal, seleccionamos *Dibujar* en el siguiente menú

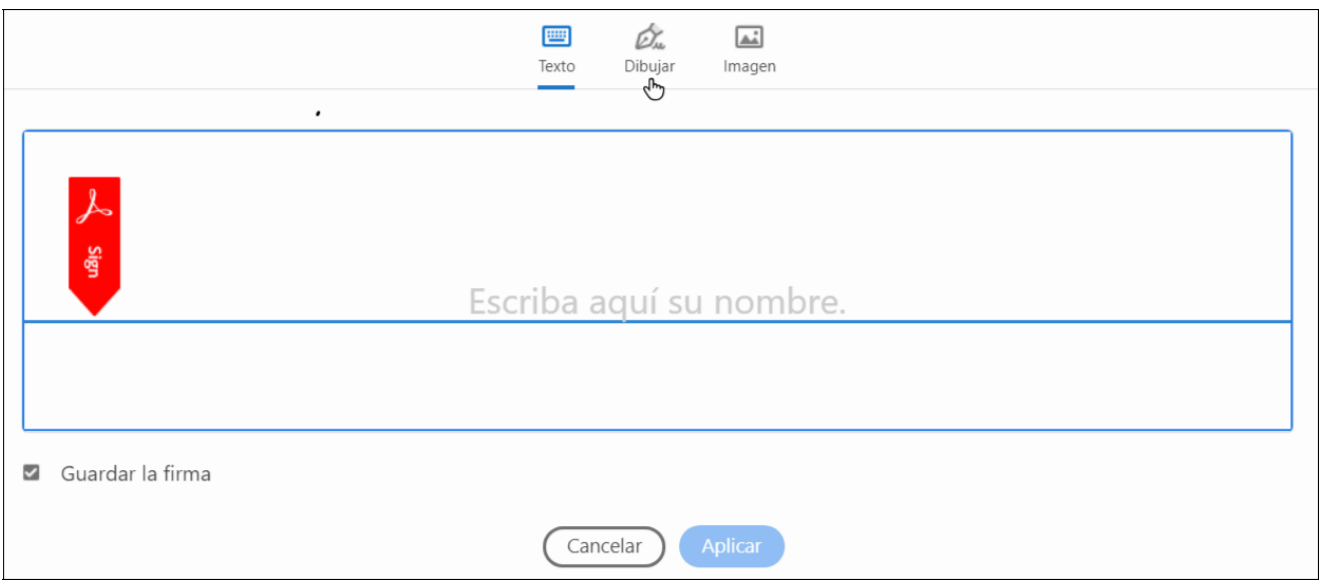

A continuación dibujamos nuestra firma personal, y clicamos en *Aplicar*

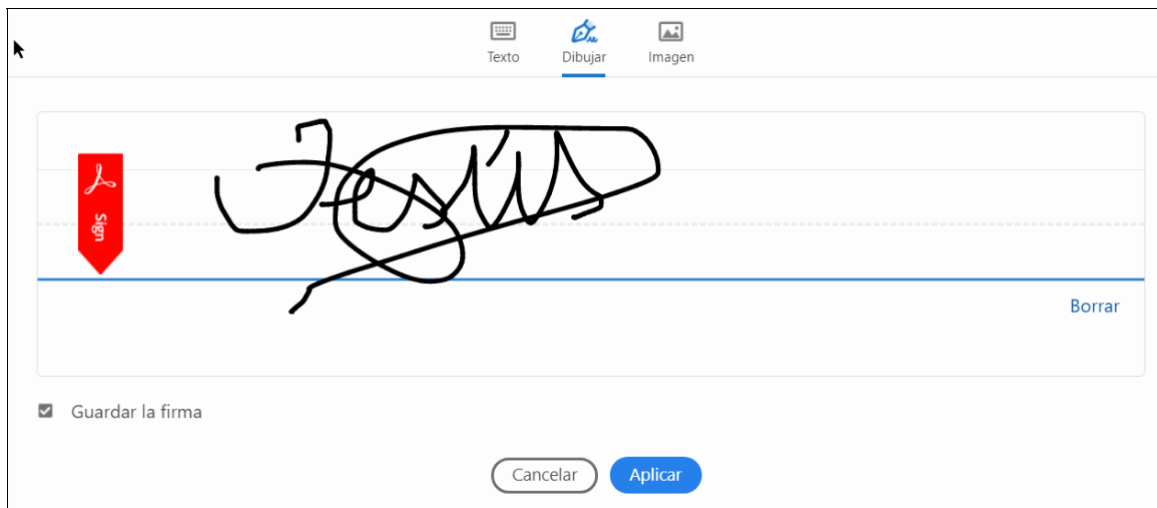

A continuación, la imagen de la firma flotará sobre el documento y la insertaremos en el lugar que nos interese

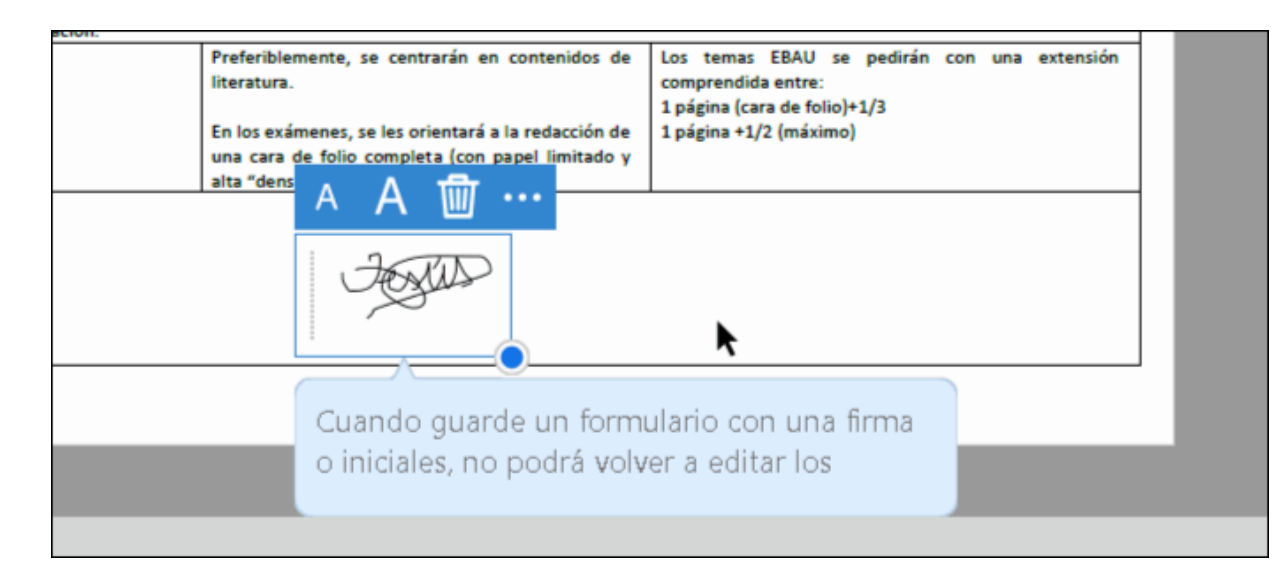

Si queremos agrandar o reducir la imagen de la firma, tiramos del punto azul de la esquina inferior derecha, y finalmente guardamos el documento aceptando los cambios